# **Dokumentacja użytkowa systemu ZORZ**

Wersja 1.2

**C.I. ZETO S.A. 2015-12-17**

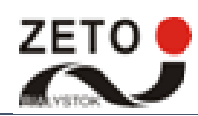

# <span id="page-1-0"></span>**Metryka dokumentu**

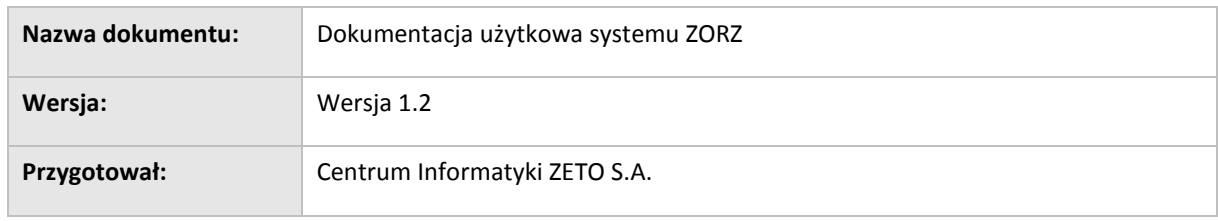

#### **Historia wersji**

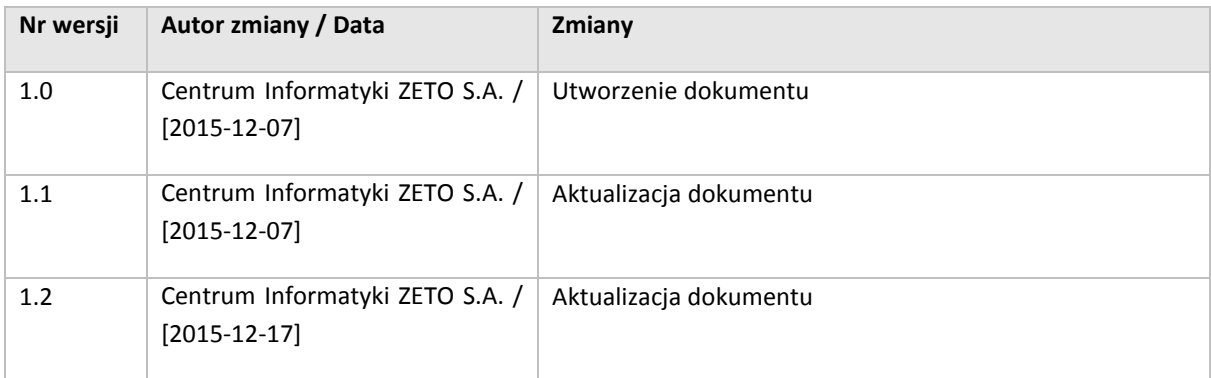

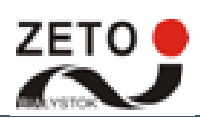

# <span id="page-2-0"></span>Spis treści

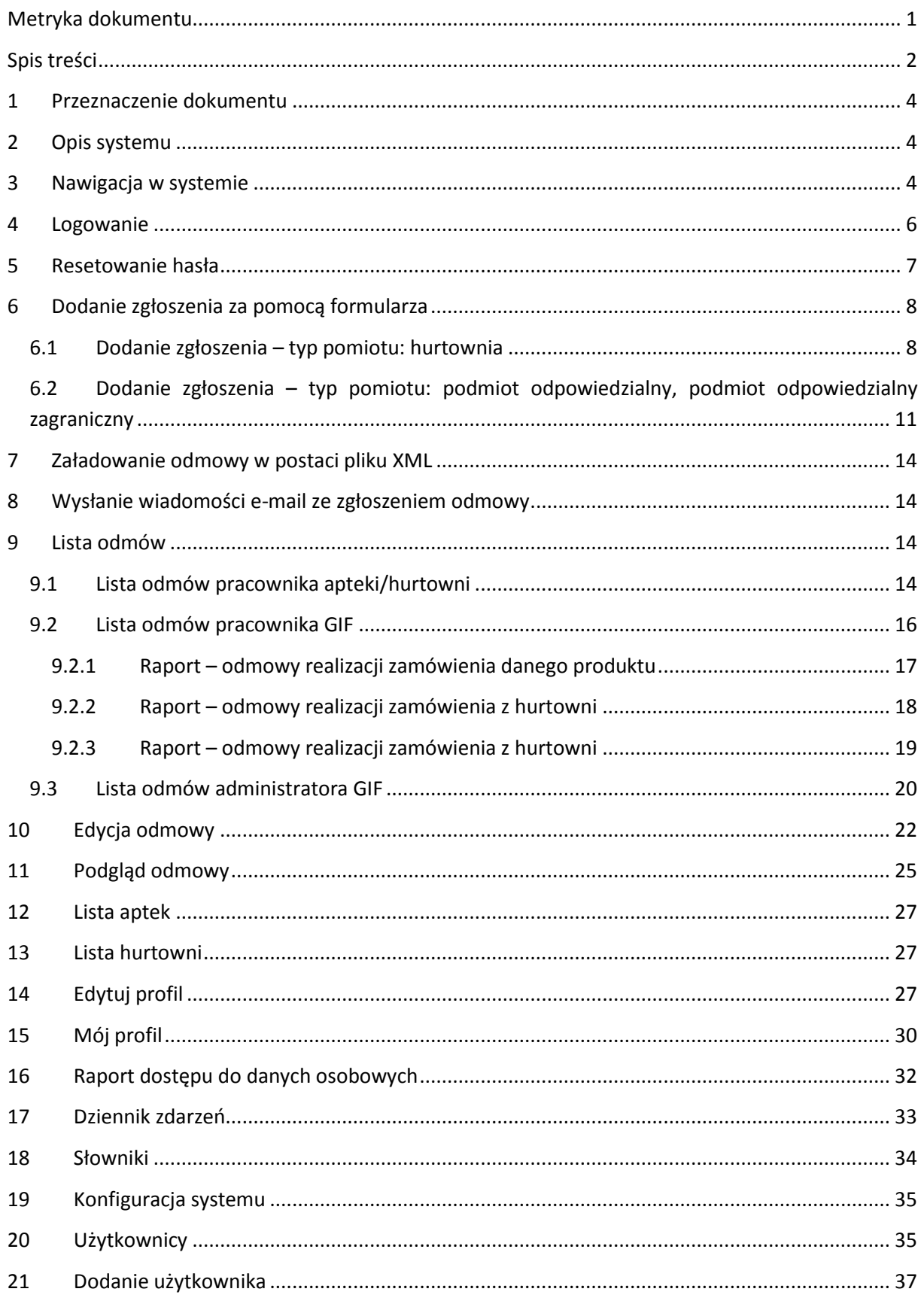

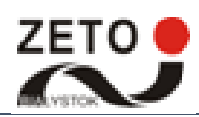

Strona 3 z 39

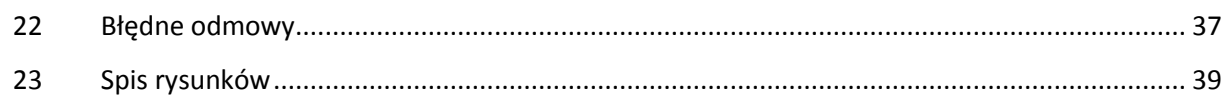

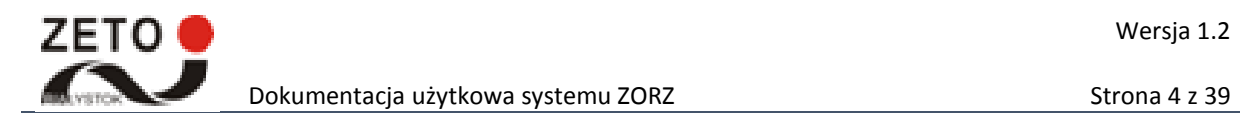

## <span id="page-4-0"></span>**1 Przeznaczenie dokumentu**

Niniejsza dokumentacja dotyczy Systemu Zgłoszeń Odmowy Realizacji Zamówienia (ZORZ).

Intencją dokumentu jest przekazanie niezbędnych informacji, związanych z obsługą systemu, zawierających pełny opis funkcjonalności dostępnych dla użytkownika systemu.

## <span id="page-4-1"></span>**2 Opis systemu**

System ZORZ umożliwia rejestrację oraz gromadzenie, przeglądanie i analizowanie danych dotyczących odmów realizacji zamówienia, co jest bezpośrednim następstwem wejścia w życie w dniu 12 lipca 2015 r. ustawy z dnia 9 kwietnia 2015 r. o zmianie ustawy – Prawo farmaceutyczne (Dz. U. 2015 r. poz. 788).

W celu zapewnienia możliwie elastycznego podejścia do przekazywania zgłoszeń system będzie oferował trzy kanały komunikacyjne:

- 1. Formularz web przeznaczony do ręcznego wprowadzania danych z możliwością załadowania pliku XML,
- 2. Poczta elektroniczna umożliwiająca ręczne oraz automatyczne przekazanie danych,
- 3. Usługa web service SOAP pozwalająca na automatyczną komunikację między systemami.

#### <span id="page-4-2"></span>**3 Nawigacja w systemie**

W systemie możliwe jest poruszanie się przy wykorzystaniu następujących sposobów.

Pierwszy z nich opiera się na tzw. kafelkowym wyglądzie interfejsu systemu (w oparciu o kafelkowe interfejsy systemów Microsoftu w stylu "Metro"). Wybór właściwego kafelka na pierwszej stronie zapewnia płynny dostęp do opcji w systemie.

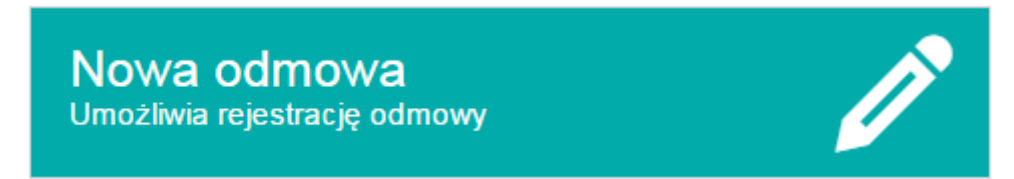

#### **Rysunek 1 Widok pojedynczego kafelka**

<span id="page-4-3"></span>Kolejna z możliwości dostępu do opcji opiera się na menu kontekstowym, które zlokalizowane jest w lewym górnym rogu strony głównej systemu. Wybór opcji *Odmowy* rozwinie dostępne opcje dla danego użytkownika (opcje zależne od posiadanych uprawnień). Ponowne kliknięcie zwija menu.

W ramach ułatwienia poruszania się po drzewie struktury systemu ZORZ, wprowadzone zostało poziome menu znajdujące się nad obszarem roboczym systemu. Menu to zapewnia informację o dokładnej lokalizacji, w drzewie struktury systemu, użytkowanej w danym momencie funkcjonalności.

Korzeń drzewa struktury systemu – *Strona główna systemu* ZORZ oznaczony jest ikoną . Kolejne poziomy zagnieżdżenia w drzewie struktury witryny oddzielane są znakiem  $\geq$ .

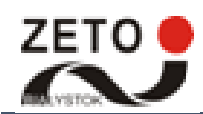

Dokumentacja użytkowa systemu ZORZ Strona 5 z 39

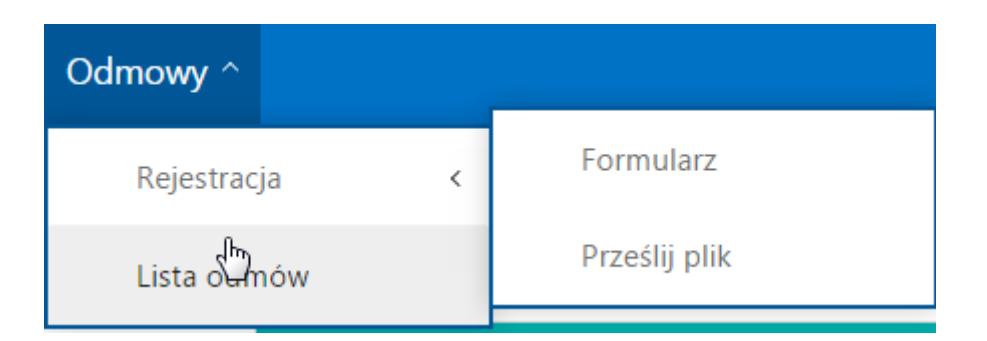

**Rysunek 2 Widok menu kontekstowego**

<span id="page-5-0"></span>W celu ograniczenia ilości przesyłanych danych z serwera na wszystkich listach dostępnych w systemie zastosowano stronicowanie. Do przełączania się pomiędzy stronami wykazu służy dolny pasek statusu w liście.

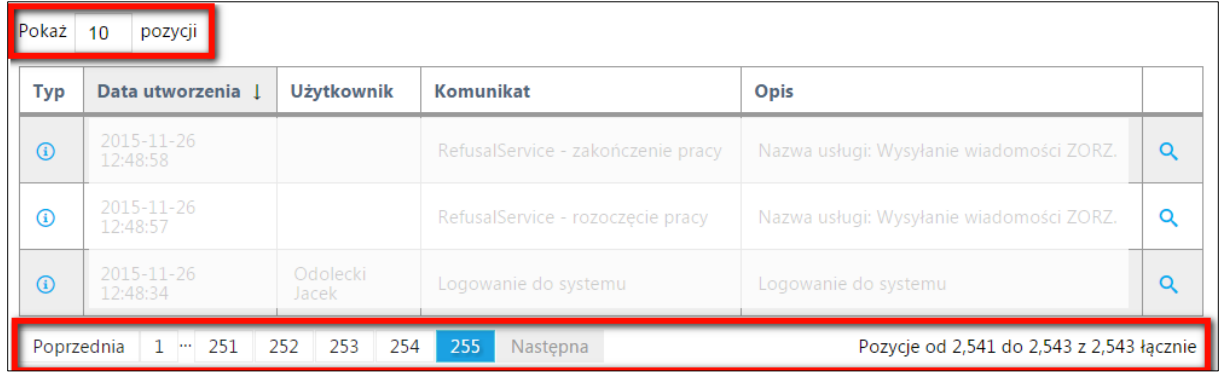

#### **Rysunek 3. Pasek statusu w dzienniku zdarzeń**

<span id="page-5-1"></span>Znaczenie sekcji paska statusu:

 $10$ 

Pokaż

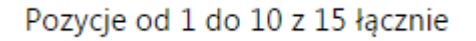

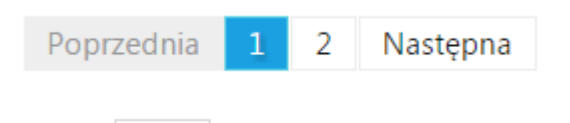

pozycji

Informacje o tym, które elementy są wyświetlane oraz ile jest w sumie elementów na liście.

Przyciski przełączania się pomiędzy stronami, numer bieżącej strony.

Pole wyboru liczby elementów wyświetlanych na stronie listy.

**UWAGA:** Wszystkie dostępne w systemie listy można sortować. W tym celu należy kliknąć na nagłówek wybranej kolumny (raz – sortowanie malejąco lub od A do Z, dwa – sortowanie rosnąco lub od Z do A).

Istnieje możliwość dostosowania widoku strony do preferencji użytkownika poprzez zwiększenie/zmniejszenie czcionki lub wybór wersji dla osób niedowidzących.

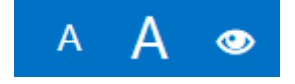

**Rysunek 4 Widok przycisków umożliwiających zmianę wyglądu strony**

<span id="page-5-2"></span>Po wybraniu przycisku  $\left|\bigotimes_{\text{sub}}\right|\vee$  wyświetlane są dostępne użytkownikowi ustawienia.

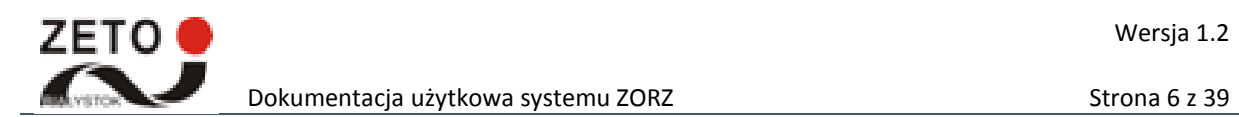

Aby wylogować się z systemu należy kliknąć na imię i nazwisko użytkownika lub przycisk  $\vee$ lub przycisk **oraz wybrać przycisk Wyloguj.** 

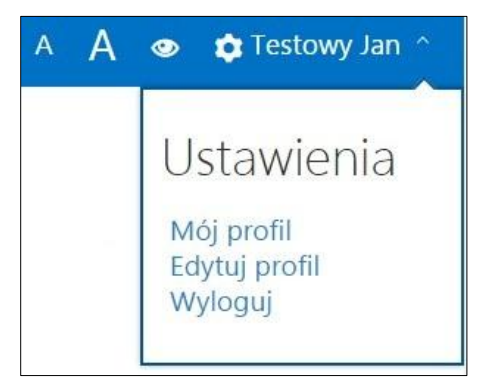

**Rysunek 5 Widok przycisków umożliwiających zmianę ustawień**

<span id="page-6-1"></span>Po wykonaniu operacji w prawym górny systemu rogu wyświetlany jest komunikat.

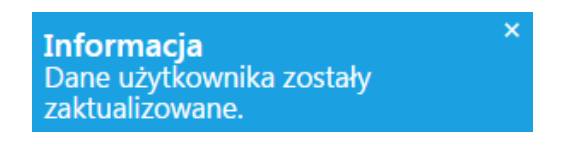

**Rysunek 6 Widok przykładowego komunikatu**

#### <span id="page-6-2"></span><span id="page-6-0"></span>**4 Logowanie**

**WAŻNE:** Adres strony systemu: odmowy.gif.gov.pl

Po wpisaniu w przeglądarce internetowej właściwego adresu strony wyświetli się strona logowania do systemu ZORZ. Użytkownicy w systemie ZORZ mają możliwość logowania się w systemie przy użyciu loginu i hasła. Praca w systemie możliwa jest zgodnie z posiadanymi uprawnieniami.

**WAŻNE:** Wprowadzane hasło użytkownika jest szyfrowane, tzn. litery widoczne są, jako kropki.

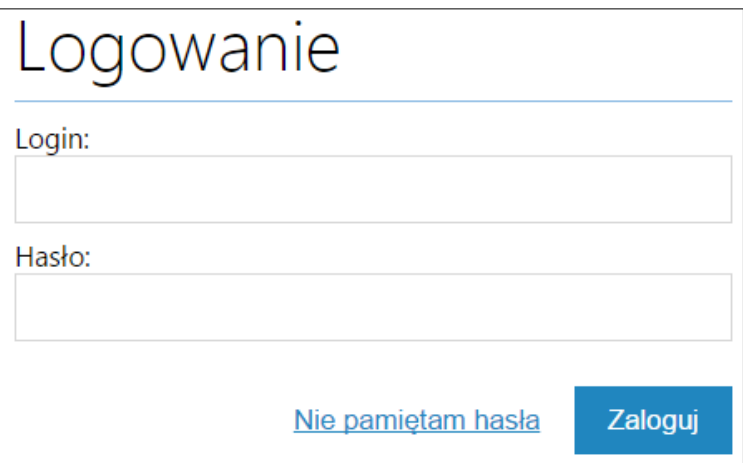

<span id="page-6-3"></span>**Rysunek 7 Widok ona logowanie w systemie ZORZ**

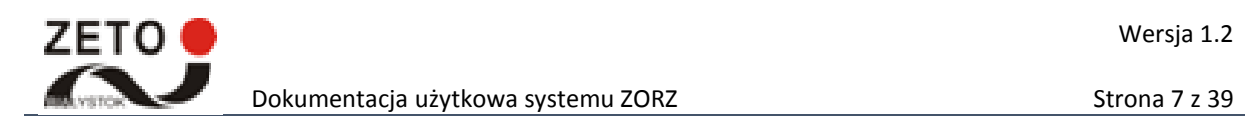

## <span id="page-7-0"></span>**5 Resetowanie hasła**

System umożliwia resetowanie hasła. W tym celu należy na stronie logowania wybrać przycisk *Nie pamiętam hasła.* W wyświetlonym oknie należy wprowadzić:

- E-mail wprowadzić z klawiatury adres e-mail powiązany z kontem użytkownika w systemie ZORZ,
- Identyfikator apteki/hurtowni (opcjonalnie) wprowadzić z klawiatury.

Dane należy zatwierdzić przyciskiem *Wyślij link.*

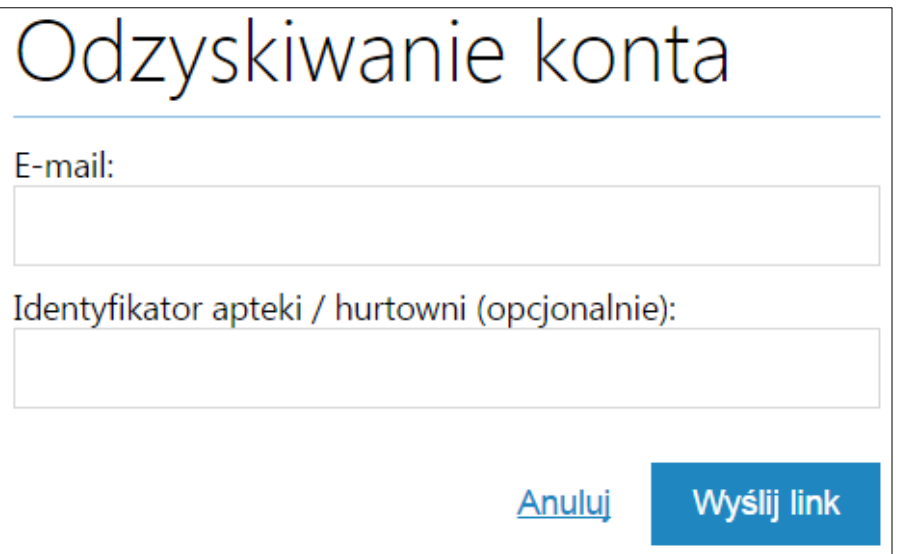

**Rysunek 8 Widok okna odzyskiwania hasła**

<span id="page-7-1"></span>Użytkownik loguje się na adres e-mail, obiera wiadomość przesłaną przez system ZORZ i otwiera link do strony umożliwiającej ustanowienie nowego hasła. Użytkownik wprowadza nowe hasło, powtarza je i zatwierdza przyciskiem *Zmień hasło.*

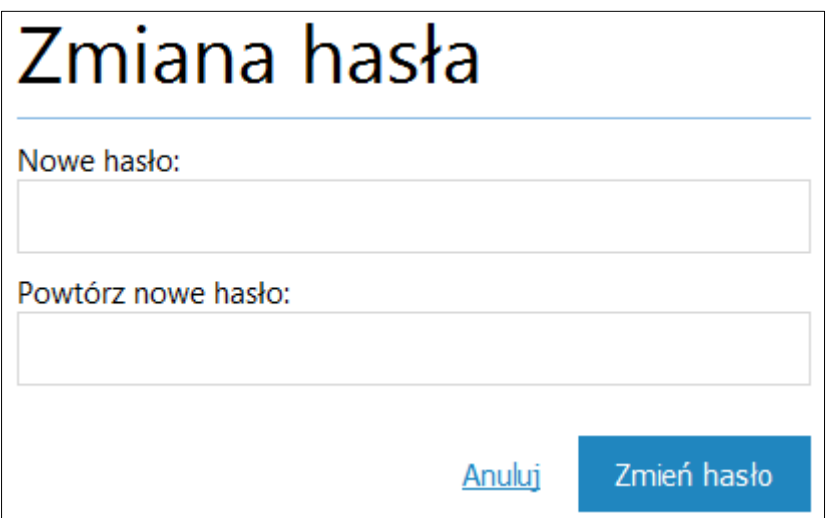

<span id="page-7-2"></span>**Rysunek 9 Widok okna zmiany hasła**

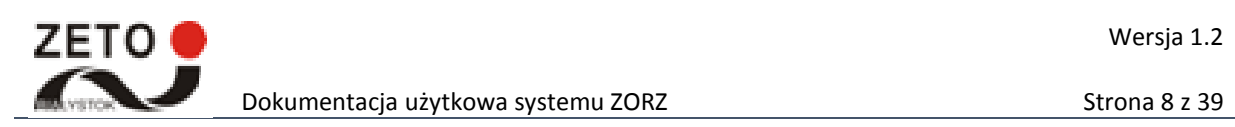

## <span id="page-8-0"></span>**6 Dodanie zgłoszenia za pomocą formularza**

Rejestracja nowej odmowy jest możliwa w systemie ZORZ po wybraniu ze strony głównej kafelka *Nowa odmowa.* Użytkownik może wprowadzać dane przy użyciu klawiatury, wybierać z listy. Część danych jest wypełniana automatycznie na podstawie wprowadzonej informacji.

Podczas rozpoczynania rejestracji odmowy istotne jest wskazanie rodzaju podmiotu odmawiającego (Sekcja *2 Dane odmawiającego>Dane przedsiębiorcy>*pole *Rodzaj podmiotu).* Jeżeli podmiotem odmawiającym jest hurtownia to niezbędne jest wprowadzenie (Sekcja *2 Dane odmawiającego>Dane hurtowni>*pole *Identyfikator hurtowni)* prawidłowego identyfikatora zgodnego z danymi zawartymi w Rejestrze hurtowni farmaceutycznych (dane odmawiającego zostaną zaczytane do systemu). Na podstawie identyfikatora hurtowni wypełniane są dane tj. *Dane przedsiębiorcy, Adres przedsiębiorcy, Dane hurtowni, Adres hurtowni.*

Jeżeli podmiotem odmawiającym jest podmiot odpowiedzialny lub podmiot odpowiedzialny zagraniczny w sekcji *2 Dane odmawiającego* należy wprowadzić *Dane przedsiębiorcy, Adres przedsiębiorcy.* 

#### <span id="page-8-1"></span>**6.1 Dodanie zgłoszenia – typ pomiotu: hurtownia**

Jeżeli podmiotem odmawiającym jest hurtownia to aby wprowadzić nową odmowę należy:

- 1. Wprowadzić rodzaj podmiotu w sekcji *Dane odmawiającego* pole Rodzaj podmiotu wybór z listy opcji: hurtownia.
- 2. Wprowadzić identyfikator hurtowni sekcja *Dane odmawiającego>Dane hurtowni* pole *Identyfikator hurtowni* – po wprowadzeniu pierwszych cyfr pojawi się lista podpowiedzi. Identyfikator hurtowni można sprawdzić wybierając na stronie głównej kafel *Lista hurtowni*.

**WAŻNE:** Po wprowadzeniu prawidłowego identyfikatora hurtowni system automatycznie uzupełnia dane odmawiającego tj. dane przedsiębiorcy, adres przedsiębiorcy, dane hurtowni, adres hurtowni.

3. Wprowadzić pozycje odmowy – sekcja *Pozycje odmowy* pole *EAN w przypadku braku EAN inny kod odpowiadający EAN* lub *Nazwa handlowa –* po wprowadzeniu pierwszych cyfr/liter pojawia się lista podpowiedzi.

**WAŻNE:** Po wprowadzeniu kodu EAN lub innego kodu odpowiadającego EAN bądź po wprowadzeniu nazwy handlowej system automatycznie uzupełnia pola: Nazwa handlowa, Postać, Moc/Dawka, Wielkość opakowania.

4. Wprowadzić dodatkowe dane dot. pozycji odmowy wypełniając pola: *Ilość zamówiona, Ilość otrzymana, Przyczyna odmowy* (pole obligatoryjne jeżeli podmiot zgłaszający nie otrzymał dokumentu odmowy to należy wpisać wartość "brak"), *Uzasadnienie przyczyny odmowy* – wprowadzić z klawiatury.

Podczas rejestracji zgłoszenia odmowy można wprowadzić/usunąć dodatkową pozycję odmowy – w celu dodania kolejnej pozycji odmowy należy wybrać przycisk *Dodaj pozycję.*  Usunięcie pozycji możliwe jest po wybraniu przycisku *Usuń.*

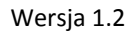

5. Wypełnić w sekcji *Plik z kopią odmowy* pole *Brak uzyskania odmowy realizacji zamówienia –* wybór z listy. Domyślnie ustawiona jest wartość "nie" (dotyczy sytuacji, gdy zgłaszający otrzymał dokument odmowy). Jeżeli podmiot zgłaszający nie otrzymał dokumentu odmowy należy wybrać wartość "tak".

**WAŻNE:** Jeżeli zgłaszający otrzymał dokument odmowy to należy dołączyć plik z kopią odmowy.

6. Dodać plik z odmową (funkcjonalność dostępna jeżeli zgłaszający w polu *Brak uzyskania odmowy realizacji zamówienia* wybrał opcję "nie")– po wybraniu przycisku  $\equiv$  w nowym oknie należy wskazać z przestrzeni dyskowej odpowiedni plik, który chcemy załączyć. Za pomocą przycisku *Otwórz* można wczytać wskazany plik do systemu.

Aby zapisać zgłoszenie odmowy należy wybrać przycisk *Zapisz.* Po zarejestrowaniu odmowy system wyświetla stosowny komunikat, na skrzyknę pocztową zostaje wysłana wiadomość e-mail.

**WAŻNE:** Jeżeli pole obligatoryjne nie zostało wypełnione to po wybraniu przycisku *Zapisz* system podświetli te pele na czerwono, wyświetli symbol **(A)** oraz komunikat <sup>Pole jest wymagane.</sup>

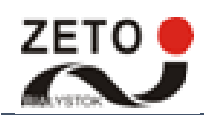

## Dokumentacja użytkowa systemu ZORZ Strona 10 z 39

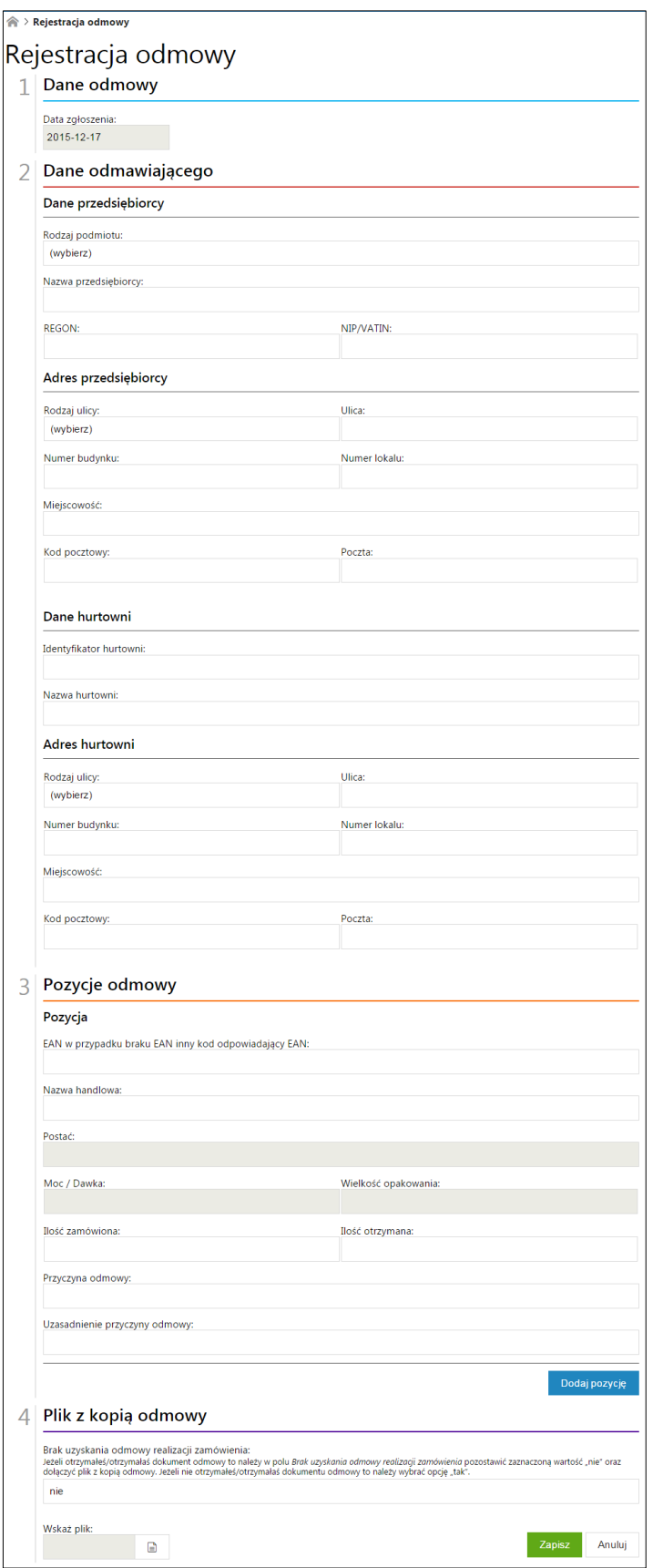

<span id="page-10-0"></span>**Rysunek 10 Okno rejestracji odmowy – rodzaj podmiotu: hurtownia**

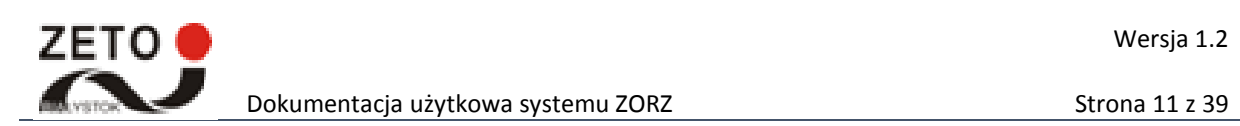

## <span id="page-11-0"></span>**6.2 Dodanie zgłoszenia – typ pomiotu: podmiot odpowiedzialny, podmiot odpowiedzialny zagraniczny**

Jeżeli podmiotem odmawiającym jest podmiot odpowiedzialny to aby wprowadzić nową odmowę należy:

- 1. Wprowadzić rodzaj podmiotu w sekcji *Dane odmawiającego* pole Rodzaj podmiotu wybór z listy opcji: podmiot odpowiedzialny, podmiot odpowiedzialny zagraniczny.
- 2. Wprowadzić dane odmawiającego:
	- Dane przedsiębiorcy:
		- o Nazwa przedsiębiorcy wprowadzić z klawiatury,
		- o REGON wprowadzić z klawiatury,
		- o NIP/VATIN wprowadzić z klawiatury,
	- Adres przedsiębiorcy
		- o Rodzaj ulicy wybór z listy,
		- o Ulica wprowadzić z klawiatury,
		- o Numer budynku wprowadzić z klawiatury,
		- o Numer lokalu wprowadzić z klawiatury,
		- o Miejscowość wprowadzić z klawiatury,
		- $\circ$  Kod pocztowy wprowadzić z klawiatury,
		- o Poczta wprowadzić z klawiatury,
		- o Kraj (pole dostępne dla rodzaju podmiotu: podmiot odpowiedzialny zagraniczny) – po wprowadzeniu pierwszych liter wyświetla się lista podpowiedzi.
- 3. Wprowadzić pozycje odmowy sekcja *Pozycje odmowy* pole *EAN w przypadku braku EAN inny kod odpowiadający EAN* lub *Nazwa handlowa –* po wprowadzeniu pierwszych cyfr/liter pojawia się lista podpowiedzi.

**WAŻNE:** Po wprowadzeniu kodu EAN lub innego kodu odpowiadającego EAN bądź po wprowadzeniu nazwy handlowej system automatycznie uzupełnia pola: Nazwa handlowa, Postać, Moc/Dawka, Wielkość opakowania.

4. Wprowadzić dodatkowe dane dot. pozycji odmowy wypełniając pola: *Ilość zamówiona, Ilość otrzymana, Przyczyna odmowy* (pole obligatoryjne jeżeli podmiot zgłaszający nie otrzymał dokumentu odmowy to należy wpisać wartość "brak"), Uzasadnienie przyczyny odmowy – wprowadzić z klawiatury.

Podczas rejestracji zgłoszenia odmowy można wprowadzić/usunąć dodatkową pozycję odmowy – w celu dodania kolejnej pozycji odmowy należy wybrać przycisk *Dodaj pozycję.*  Usunięcie pozycji możliwe jest po wybraniu przycisku *Usuń.*

5. Wypełnić w sekcji *Plik z kopią odmowy* pole *Brak uzyskania odmowy realizacji zamówienia –* wybór z listy. Domyślnie ustawiona jest wartość "nie" (dotyczy sytuacji, gdy zgłaszający otrzymał dokument odmowy). Jeżeli podmiot zgłaszający nie otrzymał dokumentu odmowy należy wybrać wartość "tak".

**WAŻNE:** Jeżeli zgłaszający otrzymał dokument odmowy to należy dołączyć plik z kopią odmowy.

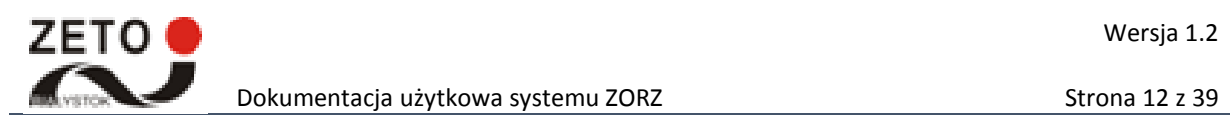

6. Dodać plik z odmową (funkcjonalność dostępna jeżeli zgłaszający w polu *Brak uzyskania* 

*odmowy realizacji zamówienia* wybrał opcję "nie"*)*– po wybraniu przycisku w mowym oknie należy wskazać z przestrzeni dyskowej odpowiedni plik, który chcemy załączyć. Za pomocą przycisku *Otwórz* można wczytać wskazany plik do systemu.

Aby zapisać zgłoszenie odmowy należy wybrać przycisk *Zapisz.* Po zarejestrowaniu odmowy system wyświetla stosowny komunikat, na skrzyknę pocztową zostaje wysłana wiadomość e-mail.

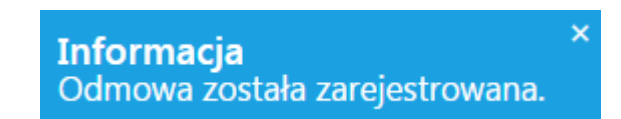

**Rysunek 11 Widok komunikatu o zarejestrowaniu odmowy**

<span id="page-12-0"></span>**WAŻNE:** Jeżeli pole obligatoryjne nie zostało wypełnione to po wybraniu przycisku *Zapisz* system podświetli te pele na czerwono, wyświetli symbol **(A** oraz komunikat <sup>Pole jest wymagane.</sup>

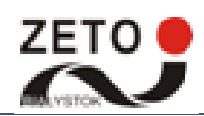

## Dokumentacja użytkowa systemu ZORZ Strona 13 z 39

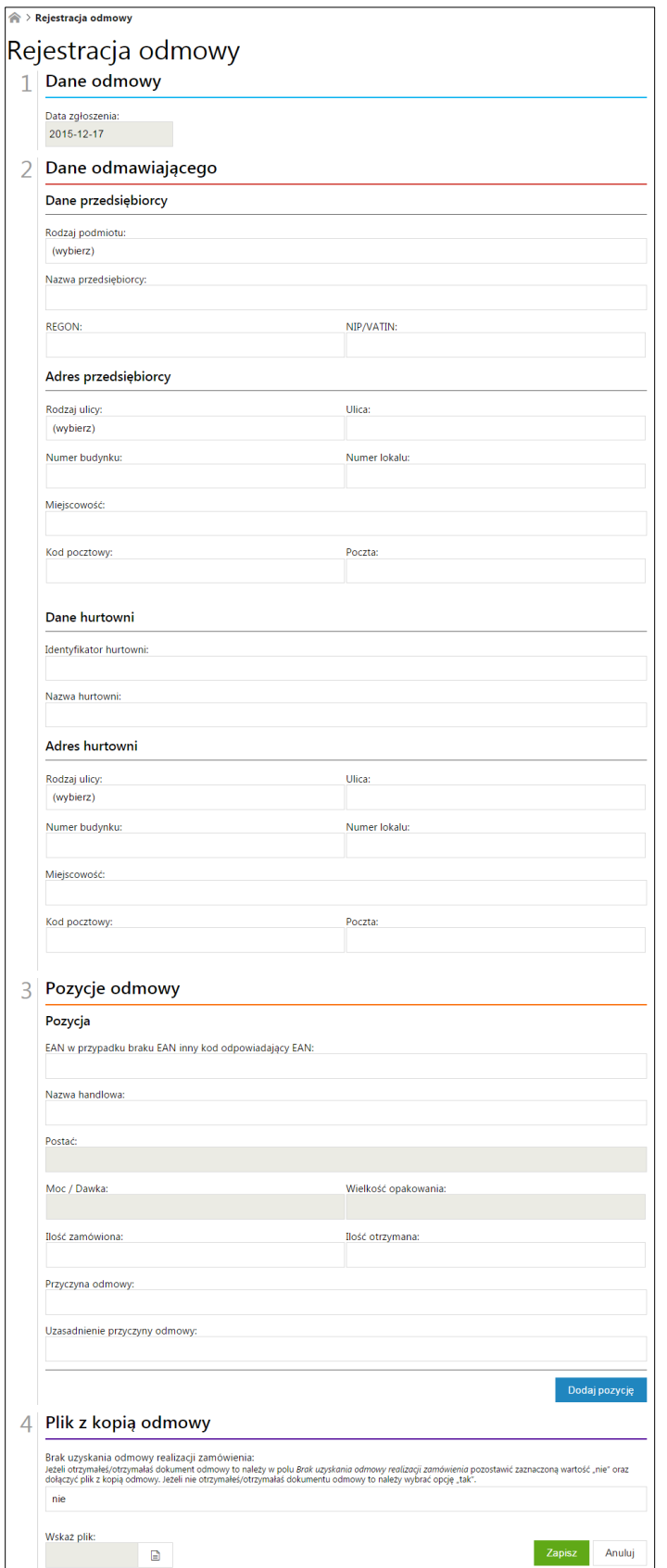

<span id="page-13-0"></span>**Rysunek 12 Okno rejestracji odmowy – rodzaj podmiotu: podmiot odpowiedzialny zagraniczny**

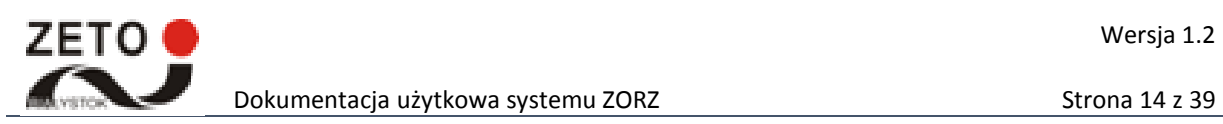

<span id="page-14-0"></span>Funkcja umożliwia załadowanie odmowy w postaci pliku XML. Dostęp do tej opcji możliwy jest po wybraniu ze strony głównej kafelka *Prześlij plik.* 

Aby przesłać plik odmowy należy wybrać przycisk . Następnie w nowym oknie należy wskazać z przestrzeni dyskowej odpowiedni plik XML i wybrać przycisk *Otwórz*. Wczytany plik należy przesłać do systemu za pomocą przycisku *Wyślij.* 

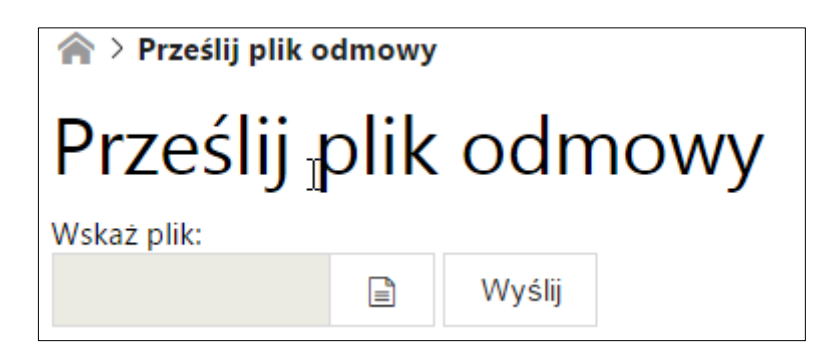

**Rysunek 13 Widok okna przysłania pliku odmowy**

## <span id="page-14-4"></span><span id="page-14-1"></span>**8 Wysłanie wiadomości e-mail ze zgłoszeniem odmowy**

Funkcja umożliwia wysłanie wiadomości e-mail z plikiem XML odmowy na specjalny adres: zorz\_odmowy@gif.gov.pl. Na podstawie wysłanego pliku odmowy w systemie (na koncie użytkownika wysyłającego wiadomość) rejestrowana jest odmowa.

Wiadomość e-mail ze zgłoszeniami odmowy powinna zawierać:

- Adres e-mail: zorz\_odmowy@gif.gov.pl
- Tytuł wiadomości w formie: odmowa-token np. odmowa-ABC123 (token można sprawdzić wybierając na koncie użytkownika systemu ZORZ Ustawienia>Edytuj profil< Pole Token)
- Załącznik z plikiem XML odmowy.

#### <span id="page-14-2"></span>**9 Lista odmów**

Funkcja umożliwia wyświetlenie listy odmów zgłoszonych przez podmiot. Dostęp do opcji możliwy jest poprzez wybranie ze strony głównej kafla *Lista odmów* lub wybranie z menu *Odmowy>Lista odmów.* 

**WAŻNE:** Widok listy odmów zależy od typu konta użytkownika system ZORZ.

#### <span id="page-14-3"></span>**9.1 Lista odmów pracownika apteki/hurtowni**

Liczba odmów dostępna na liście może zostać ograniczona przy użyciu poniższych kryteriów wyszukiwania:

- Data utworzenia od wskazać z kalendarza domyślnie ustawiona jest data tydzień wstecz,
- Data utworzenia do wskazać z kalendarza,

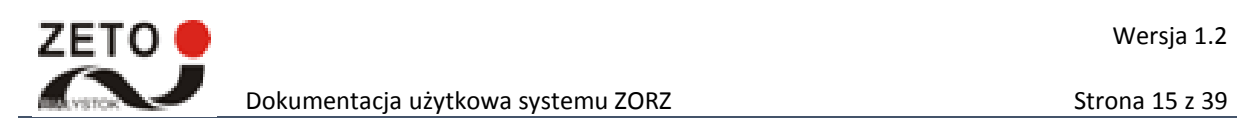

- Nazwa odmawiającego wprowadzić z klawiatury,
- Kod EAN wprowadzić z klawiatury,
- Nazwa handlowa wprowadzić z klawiatury,
- Powód odmowy wprowadzić z klawiatury.

W celu przeszukania listy odmów po zdefiniowanych kryteriach należy wybrać przycisk *Szukaj.* Przycisk *Wyczyść* usuwa zdefiniowane dane w polach kryteria wyszukiwania, powodując również wyświetlenie listy odmów bez zastosowanych wcześniej kryteriów.

Listę odmów można sortować po następujących kolumnach: *Nazwa odmawiającego, Kod EAN, Nazwa handlowa/Moc, Powód odmowy.*

Pobranie pliku z kopią odmowy możliwe jest poprzez wybranie przycisku . Aby pobrać XML z kopią odmowy należy wybrać przycisk . Edycja zgłoszenia odmowy możliwa jest po wybraniu przycisku  $\sim$  . W celu wyświetlenie podglądu odmowy należy wybrać

 $\hat{Z}$ ródła plików odmowy oznaczono symbolami:  $\blacksquare$  – E-mail,  $\blacksquare$  – Usługa,  $\blacksquare$  – Formularz,  $\clubsuit$  – Plik XML.

**WAŻNE:** Klikając na nazwę *Panel wyszukiwania* można zwinąc rowinąć panel wyszukiwania.

| <b>A PANEL WYSZUKIWANIA</b>        |                     |                |                         |                 |                                          |    |    |         |                              |
|------------------------------------|---------------------|----------------|-------------------------|-----------------|------------------------------------------|----|----|---------|------------------------------|
| Data utworzenia od:                |                     |                | Data utworzenia do:     |                 |                                          |    |    |         |                              |
| 2015-12-10<br>Nazwa odmawiającego: |                     | 匾              |                         |                 |                                          |    |    | 繭       |                              |
|                                    |                     |                | Kod EAN:                |                 |                                          |    |    |         |                              |
| Nazwa handlowa:                    |                     |                | Moc:                    |                 |                                          |    |    |         |                              |
|                                    |                     |                |                         |                 |                                          |    |    |         |                              |
| Powód odmowy:                      |                     |                |                         |                 |                                          |    |    |         |                              |
|                                    |                     |                |                         |                 |                                          |    |    |         |                              |
|                                    |                     |                |                         |                 |                                          |    |    |         |                              |
| Pokaż<br>pozycji<br>10             |                     |                |                         |                 | Szukaj                                   |    |    | Wyczyść |                              |
| <b>Data</b><br>1<br>zgłoszenia     | Nazwa odmawiającego | <b>Kod EAN</b> | Nazwa handlowa /<br>Moc | Powód<br>odmowy |                                          |    |    |         |                              |
|                                    |                     |                |                         |                 | $\mathbb{R}$                             | \$ | \$ | Ò       |                              |
|                                    |                     |                |                         |                 | ₽                                        | ځ  | ځ  | Í       |                              |
|                                    |                     |                |                         |                 | $\begin{array}{c} \boxed{2} \end{array}$ | ڂ  | ځ  | Ô       |                              |
|                                    |                     |                |                         |                 | ځ                                        |    | ځ  |         |                              |
|                                    |                     |                |                         |                 | M                                        |    | ځ  |         | $\alpha$<br>Q<br>Q<br>Q<br>Q |

<span id="page-15-0"></span>**Rysunek 14 Widok okna Lista odmów pracownika apteki/hurtowni**

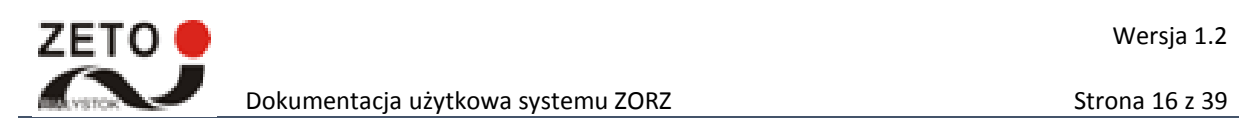

#### <span id="page-16-0"></span>**9.2 Lista odmów pracownika GIF**

Liczba odmów dostępna na liście może zostać ograniczona przy użyciu poniższych kryteriów wyszukiwania:

- Data utworzenia od wskazać z kalendarza domyślnie ustawiona jest data tydzień wstecz,
- Data utworzenia do wskazać z kalendarza,
- REGON podmiotu zgłaszającego wprowadzić z klawiatury,
- Identyfikator podmiotu zgłaszającego wprowadzić z klawiatury,
- REGON podmiotu odmawiającego wprowadzić z klawiatury,
- Identyfikator podmiotu odmawiającego wprowadzić z klawiatury,
- Nazwa odmawiającego wprowadzić z klawiatury,
- Kod EAN wprowadzić z klawiatury,
- Nazwa handlowa wprowadzić z klawiatury,
- Moc wprowadzić z klawiatury,
- Powód odmowy wprowadzić z klawiatury,

W celu przeszukania listy odmów po zdefiniowanych kryteriach należy wybrać przycisk *Szukaj.* Przycisk *Wyczyść* usuwa zdefiniowane dane w polach kryteria wyszukiwania, powodując również wyświetlenie listy odmów bez zastosowanych wcześniej kryteriów.

Wyniki wyszukiwania można pobrać do pliku CSV. za pomocą przycisku *Pobierz wyniki.*

Listę odmów można sortować po następujących kolumnach: *REGON podmiotu zgłaszającego, Identyfikator podmiotu zgłaszającego, Nazwa odmawiającego, Kod EAN, Nazwa handlowa/Moc, Powód odmowy.*

Literą "Z" oznaczono kolumnę zawierająca ilość zamówionych leków. Natomiast literą "O" oznaczono kolumnę zawierającą ilość otrzymanych leków.

 $\hat{z}$ ródła plików odmowy oznaczono symbolami:  $\blacksquare$  – E-mail,  $\blacksquare$  – Usługa,  $\blacksquare$  – Formularz,  $\clubsuit$  – Plik XML.

Aby pobrać XML z kopią odmowy należy wybrać przycisk . W celu wyświetlenie podglądu odmowy należy wybrać<sup>Q</sup>.

**WAŻNE:** Klikając na nazwę *Panel wyszukiwania* można zwinąc rowinąć panel wyszukiwania.

Aby przejść do raportu dot. liczby odmów realizacji zamówienia danego produktu należy wybrać przycisk *Raport liczba odmów realizacji zamówienia danego produktu.* W celu wyświetlenia raportu dotyczącego liczby odmów realizacji zamówienia z hurtowni należy wybrać przycisk *Raport odmów realizacji zamówienia z hurtowni.* Aby przejść do raportu dot. liczby odmów realizacji zamówienia z hurtowni wraz z liczbami produktów należy wybrać przycisk *Raport Liczba odmów realizacji zamówienia z hurtowni wraz z liczbami produktów.*

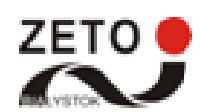

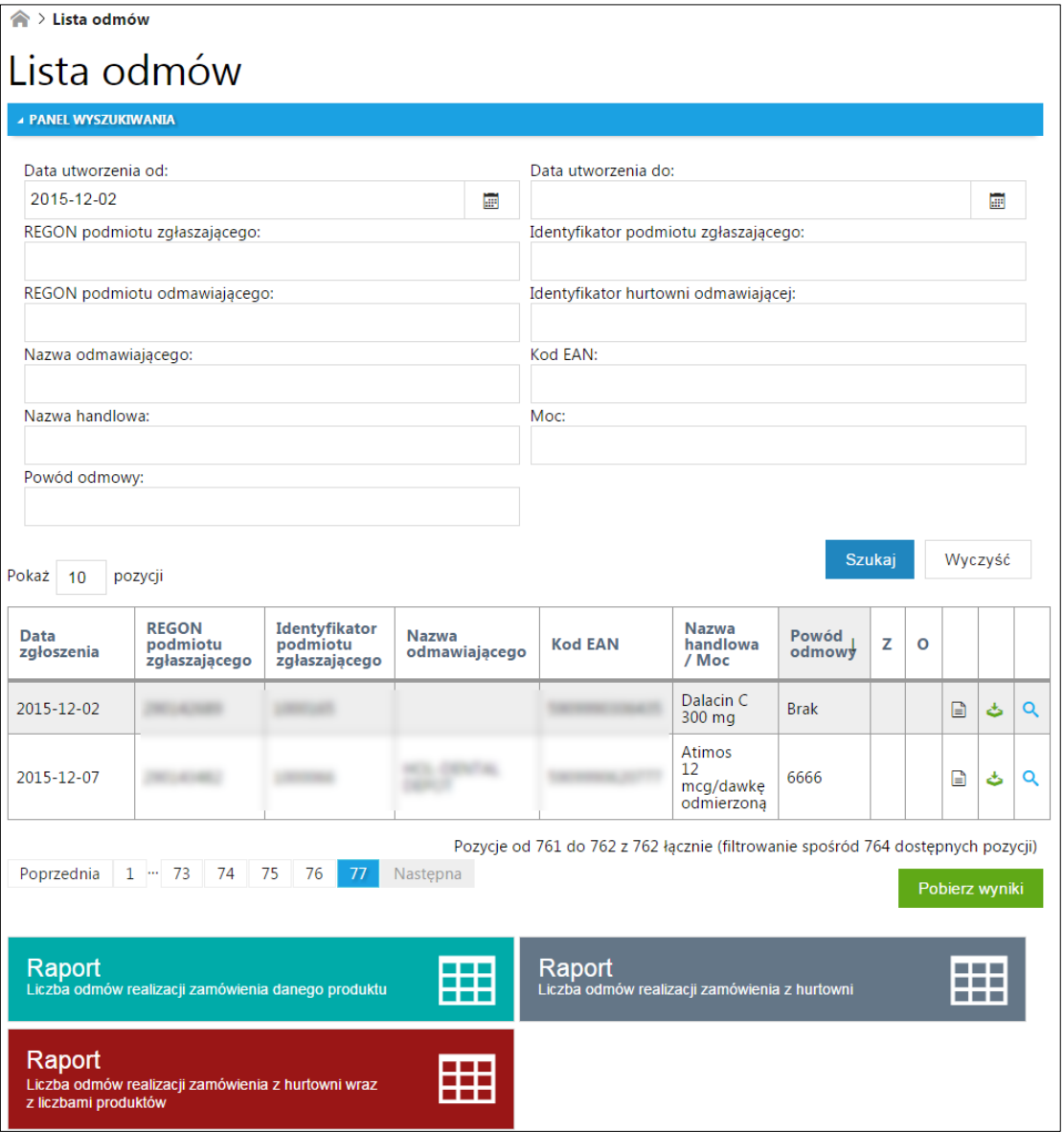

**Rysunek 15 Widok okna Lista odmów pracownika GIF**

#### <span id="page-17-1"></span><span id="page-17-0"></span>**9.2.1 Raport – odmowy realizacji zamówienia danego produktu**

Funkcja umożliwia przeglądanie i generowanie raportu dotyczącego liczby odmów realizacji zamówienia danego produktu. Dostęp do opcji możliwy jest po wybraniu z poziomu listy odmów przycisku *Raport Liczba odmów realizacji zamówienia danego produktu.* 

Liczba odmów dostępna na liście może zostać ograniczona przy użyciu poniższych kryteriów wyszukiwania:

- Data odmowy od wprowadzić z kalendarza,
- Data odmowy do wprowadzić z kalendarza,
- Kod EAN wprowadzić z klawiatury.

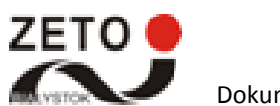

W celu przeszukania listy po zdefiniowanych kryteriach należy wybrać przycisk *Szukaj.* Przycisk *Wyczyść* usuwa zdefiniowane dane w polach kryteria wyszukiwania, powodując również wyświetlenie listy odmów bez zastosowanych wcześniej kryteriów.

Aby pobrać raport (plik CSV) należy wybrać przycisk *Pobierz raport.* 

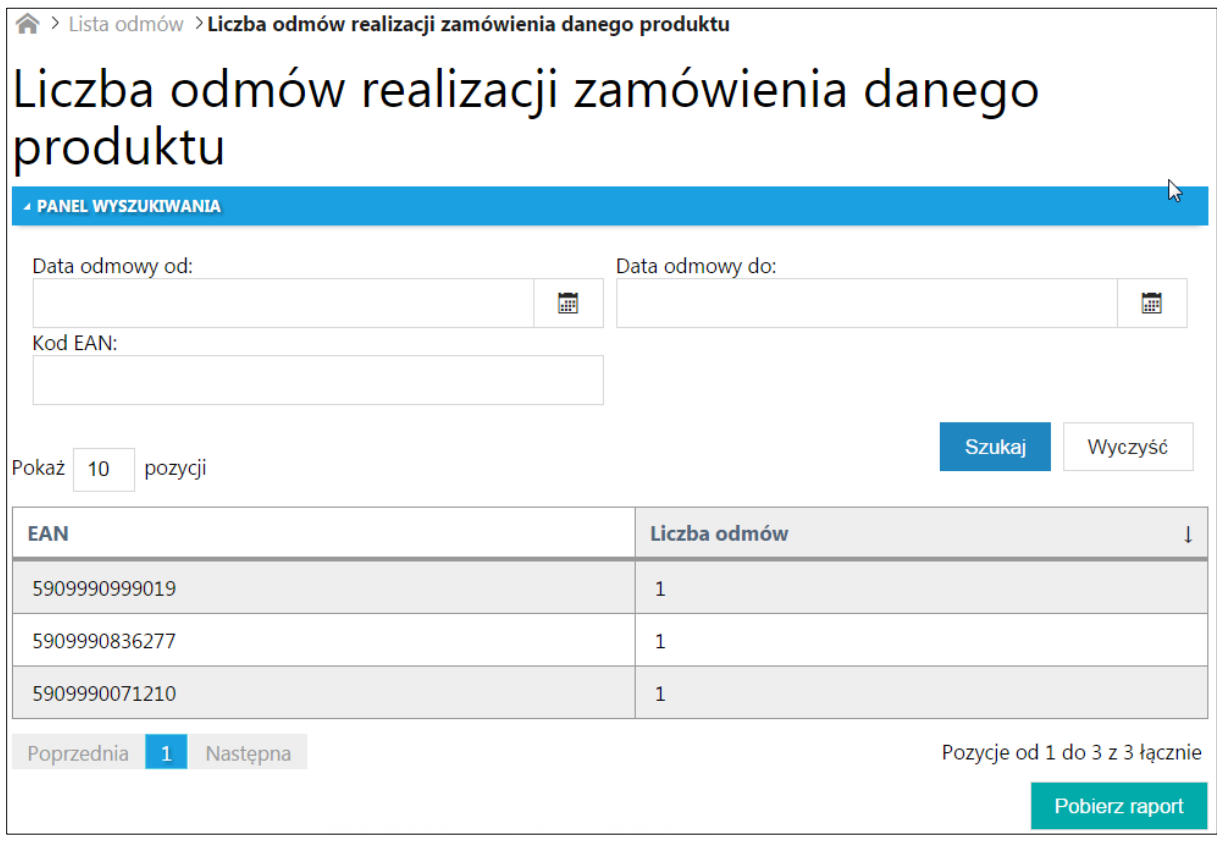

#### **Rysunek 16 Widok okna Liczba odmów realizacji zamówienia danego produktu**

#### <span id="page-18-1"></span><span id="page-18-0"></span>**9.2.2 Raport – odmowy realizacji zamówienia z hurtowni**

Funkcja umożliwia przeglądanie i generowanie raportu dotyczącego liczby odmów realizacji zamówienia z hurtowni. Dostęp do opcji możliwy jest po wybraniu z poziomu listy odmów przycisku *Raport Liczba odmów realizacji zamówienia z hurtowni.*

Liczba odmów dostępna na liście może zostać ograniczona przy użyciu poniższych kryteriów wyszukiwania:

- Data odmowy od wprowadzić z kalendarza,
- Data odmowy do wprowadzić z kalendarza,
- Identyfikator hurtowni wprowadzić z klawiatury.

W celu przeszukania listy po zdefiniowanych kryteriach należy wybrać przycisk *Szukaj.* Przycisk *Wyczyść* usuwa zdefiniowane dane w polach kryteria wyszukiwania, powodując również wyświetlenie listy odmów bez zastosowanych wcześniej kryteriów.

Aby pobrać raport (plik CSV) należy wybrać przycisk *Pobierz raport.* 

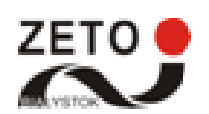

 $\perp$ 

brt.

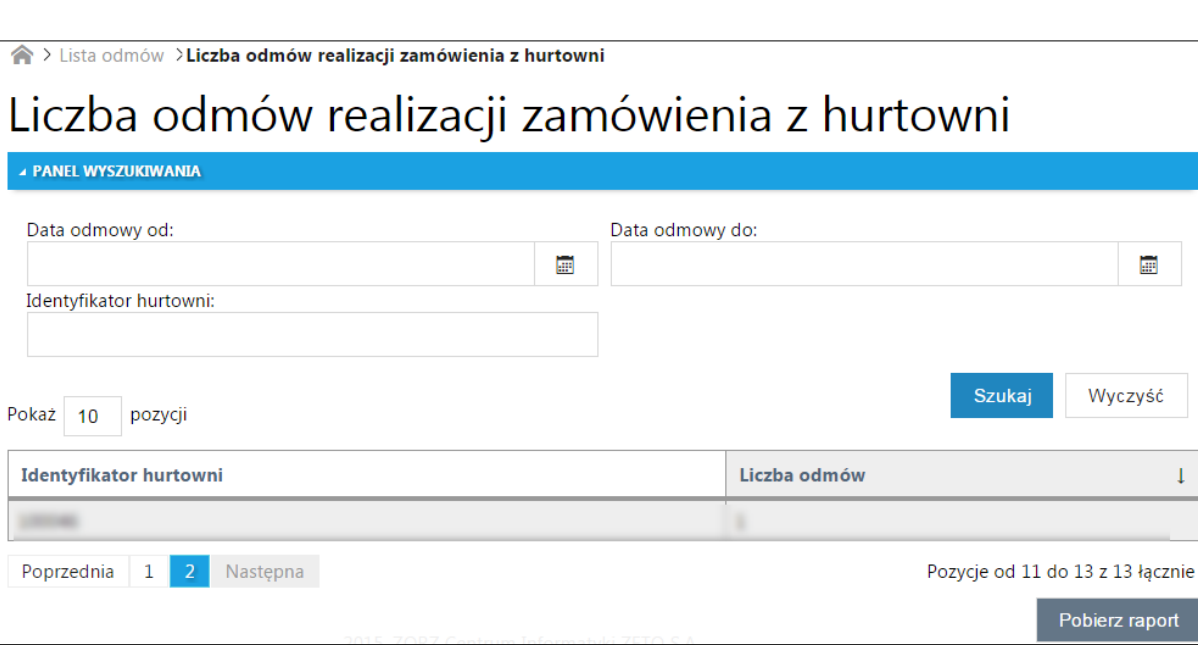

#### **Rysunek 17 Widok okna Liczba odmów realizacji zamówienia z hurtowni**

#### <span id="page-19-1"></span><span id="page-19-0"></span>**9.2.3 Raport – odmowy realizacji zamówienia z hurtowni**

Funkcja umożliwia przeglądanie i generowanie raportu dotyczącego liczby odmów realizacji zamówienia z hurtowni wraz z liczbami produktów. Dostęp do opcji możliwy jest po wybraniu z poziomu listy odmów przycisku *Raport Liczba odmów realizacji zamówienia z hurtowni wraz z liczbami produktów.*

Liczba odmów dostępna na liście może zostać ograniczona przy użyciu poniższych kryteriów wyszukiwania:

- Data odmowy od wprowadzić z kalendarza,
- Data odmowy do wprowadzić z kalendarza,
- Identyfikator hurtowni wprowadzić z klawiatury,
- Kod EAN wprowadzić z klawiatury.

W celu przeszukania listy po zdefiniowanych kryteriach należy wybrać przycisk *Szukaj.* Przycisk *Wyczyść* usuwa zdefiniowane dane w polach kryteria wyszukiwania, powodując również wyświetlenie listy odmów bez zastosowanych wcześniej kryteriów.

Aby pobrać raport (plik CSV) należy wybrać przycisk *Pobierz raport.* 

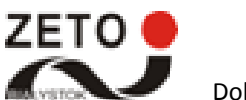

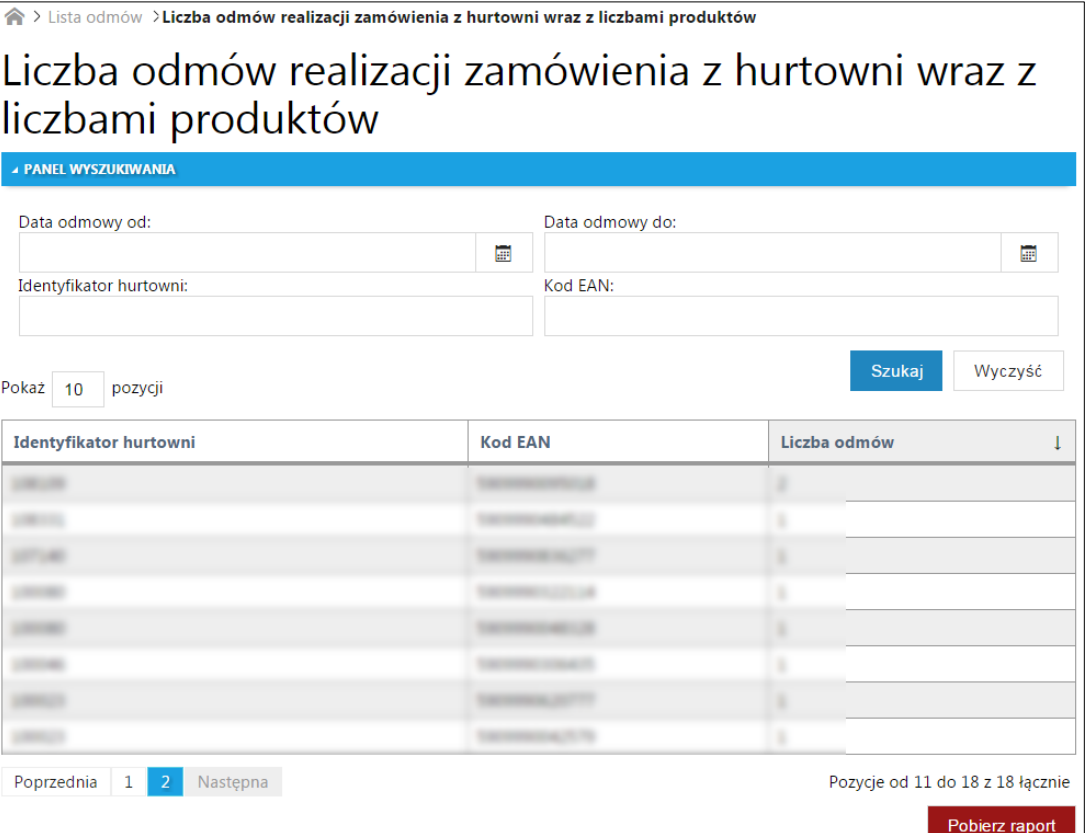

**Rysunek 18 Widok okna Liczba odmów realizacji zamówienia z hurtowni wraz z liczbami produktów**

#### <span id="page-20-1"></span><span id="page-20-0"></span>**9.3 Lista odmów administratora GIF**

Liczba odmów dostępna na liście może zostać ograniczona przy użyciu poniższych kryteriów wyszukiwania:

- Data utworzenia od wskazać z kalendarza domyślnie ustawiona jest data tydzień wstecz,
- Data utworzenia do wskazać z kalendarza,
- REGON podmiotu zgłaszającego wprowadzić z klawiatury,
- Identyfikator podmiotu zgłaszającego wprowadzić z klawiatury,
- REGON podmiotu odmawiającego wprowadzić z klawiatury,
- Identyfikator podmiotu odmawiającego wprowadzić z klawiatury,
- Nazwa odmawiającego wprowadzić z klawiatury,
- Kod EAN wprowadzić z klawiatury,
- Nazwa handlowa wprowadzić z klawiatury,
- Moc wprowadzić z klawiatury,
- Powód odmowy wprowadzić z klawiatury,

W celu przeszukania listy odmów po zdefiniowanych kryteriach należy wybrać przycisk *Szukaj.* Przycisk *Wyczyść* usuwa zdefiniowane dane w polach kryteria wyszukiwania, powodując również wyświetlenie listy odmów bez zastosowanych wcześniej kryteriów.

Wyniki wyszukiwania można pobrać do pliku CSV. za pomocą przycisku *Pobierz wyniki.*

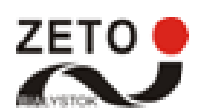

Listę odmów można sortować po następujących kolumnach: *REGON podmiotu zgłaszającego, Identyfikator podmiotu zgłaszającego, Nazwa odmawiającego, Kod EAN, Nazwa handlowa/Moc, Powód odmowy.*

**WAŻNE:** Klikając na nazwę *Panel wyszukiwania* można zwinąc rowinąć panel wyszukiwania.

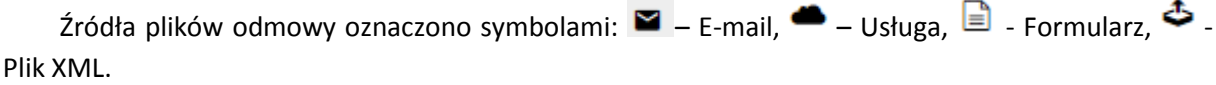

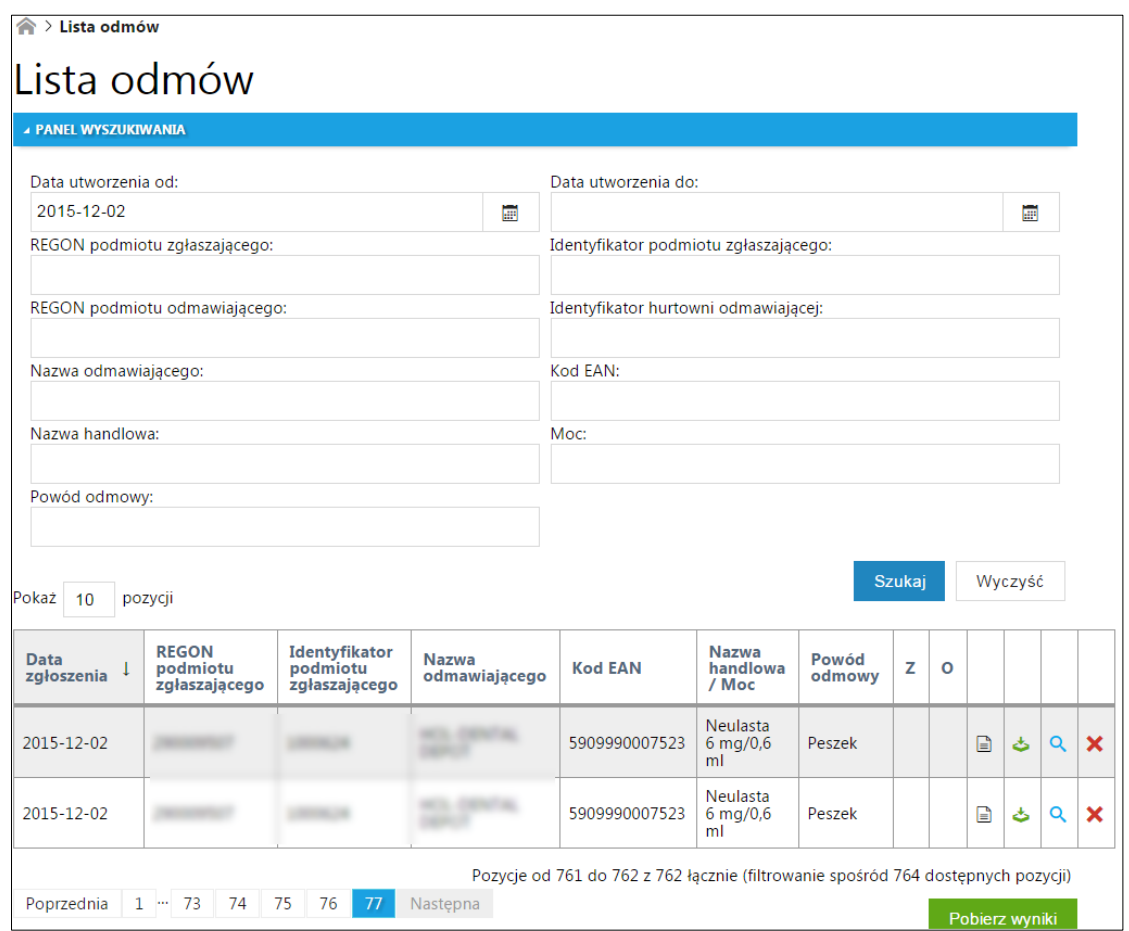

#### **Rysunek 19 Widok okna Lista odmów administratora**

<span id="page-21-0"></span>W celu wyświetlenie podglądu odmowy należy wybrać Q. Aby anulować zgłoszenie odmowy należy wybrać przycisk **X**. W wyświetlonym oknie należy wprowdzić przyczynę anulowania zgłoszenia odmowy oraz ją zatwierdzić. Anulowania odmowa nie jest wyświetlana na liscie odmów.

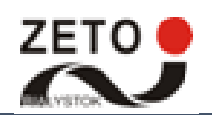

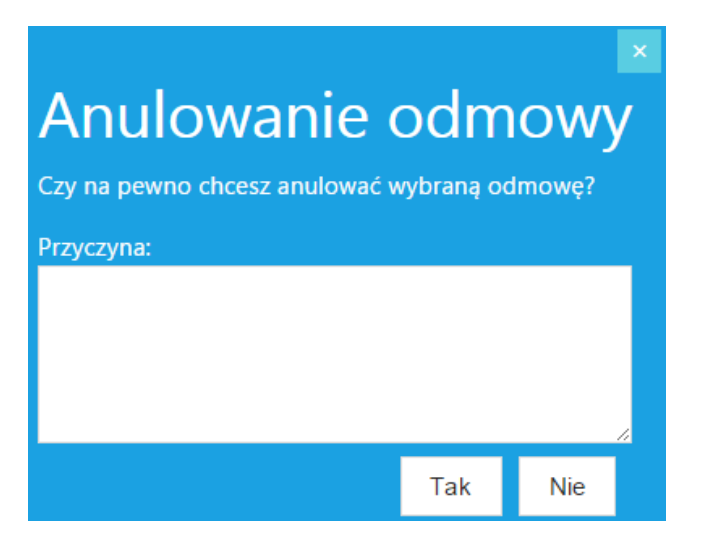

**Rysunek 20. Widok okna anulowania odmowy**

## <span id="page-22-1"></span><span id="page-22-0"></span>**10 Edycja odmowy**

Edycja odmowy możliwy jest po wybraniu z Listy odmów przycisku .

**WAŻNE:** Użytkownik może edytować zgłoszenia odmowy dodane za pomocą formularza.

Podczas edycji odmowy można edytować następujące pola:

1. Sekcja *Dane odmawiającego*

Możliwość edycji pól odmowy dot. danych odmawiającego zależy od rodzaju podmiotu. Jeżeli podmiotem odmawiającym jest hurtownia to jedynie pole *Identyfikator hurtowni* jest aktywne. W celu edycji danych należy wprowadzić nowy identyfikator hurtowni, nowe dane dotyczące odmawiającego zostaną zaczytane z Rejestru Hurtowni Farmaceutycznych. Jeżeli podmiotem odmawiającym jest podmiot odpowiedzialny lub podmiot odpowiedzialny zagraniczny to można edytować dane w polach:

- Dane przedsiębiorcy:
	- o Nazwa przedsiębiorcy wprowadzić z klawiatury,
	- o REGON wprowadzić z klawiatury,
	- o NIP/VATIN wprowadzić z klawiatury,
- Adres przedsiębiorcy:
	- o Rodzaj ulicy wybór z listy,
	- o Ulica wprowadzić z klawiatury,
	- o Numer budynku wprowadzić z klawiatury,
	- o Numer lokalu wprowadzić z klawiatury,
	- o Miejscowość wprowadzić z klawiatury,
	- o Kod pocztowy wprowadzić z klawiatury,
	- o Poczta wprowadzić z klawiatury,
	- o Kraj (pole dostępne dla rodzaju podmiotu: podmiot odpowiedzialny zagraniczny) – po wprowadzeniu pierwszych liter wyświetla się lista podpowiedzi.
- 2. Sekcja *Pozycje odmowy*:

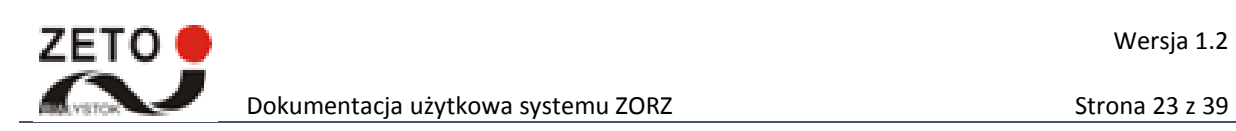

- EAN w przypadku braku EAN inny kod odpowiadający EAN po wprowadzeniu pierwszych cyfr/liter pojawia się lista podpowiedzi,
- Nazwa handlowa po wprowadzeniu pierwszych cyfr/liter pojawia się lista podpowiedzi.

**WAŻNE:** Po wprowadzeniu kodu EAN lub innego kodu odpowiadającego EAN bądź po wprowadzeniu nazwy handlowej system automatycznie uzupełnia pola: Nazwa handlowa, Postać, Moc/ Dawka, Wielkość opakowania.

- Ilość zamówiona wprowadzić z klawiatury.
- Ilość otrzymana wprowadzić z klawiatury.
- Przyczyna odmowy (pole obligatoryjne) wprowadzić z klawiatury.
- Uzasadnienie przyczyny odmowy wprowadzić z klawiatury.
- 3. Sekcja *Plik z kopią odmowy*:
	- Pole *Brak uzyskania odmowy realizacji zamówienia* wybór z listy,
	- Dodać plik z odmową (funkcjonalność dostępna jeżeli zgłaszający w polu *Brak uzyskania*

*odmowy realizacji zamówienia* wybrał opcję "nie") – po wybraniu przycisku ■ w nowym oknie należy wskazać z przestrzeni dyskowej odpowiedni plik, który chcemy załączyć. Za pomocą przycisku *Otwórz* można wczytać wskazany plik do systemu.

W celu dodania kolejnej pozycji odmowy należy wybrać przycisk *Dodaj pozycję.* Usunięcie pozycji możliwe jest po wybraniu przycisku *Usuń.*

W celu dodania pliku z odmową należy wybrać przycisk . Następnie w nowym oknie należy wskazać z przestrzeni dyskowej odpowiedni plik, który chcemy załączyć. Za pomocą przycisku *Otwórz*  można wczytać wskazany plik do systemu.

Aby zatwierdzić wprowadzone zmiany należy wybrać przycisk *Zapisz.* 

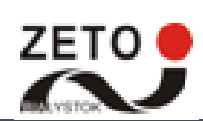

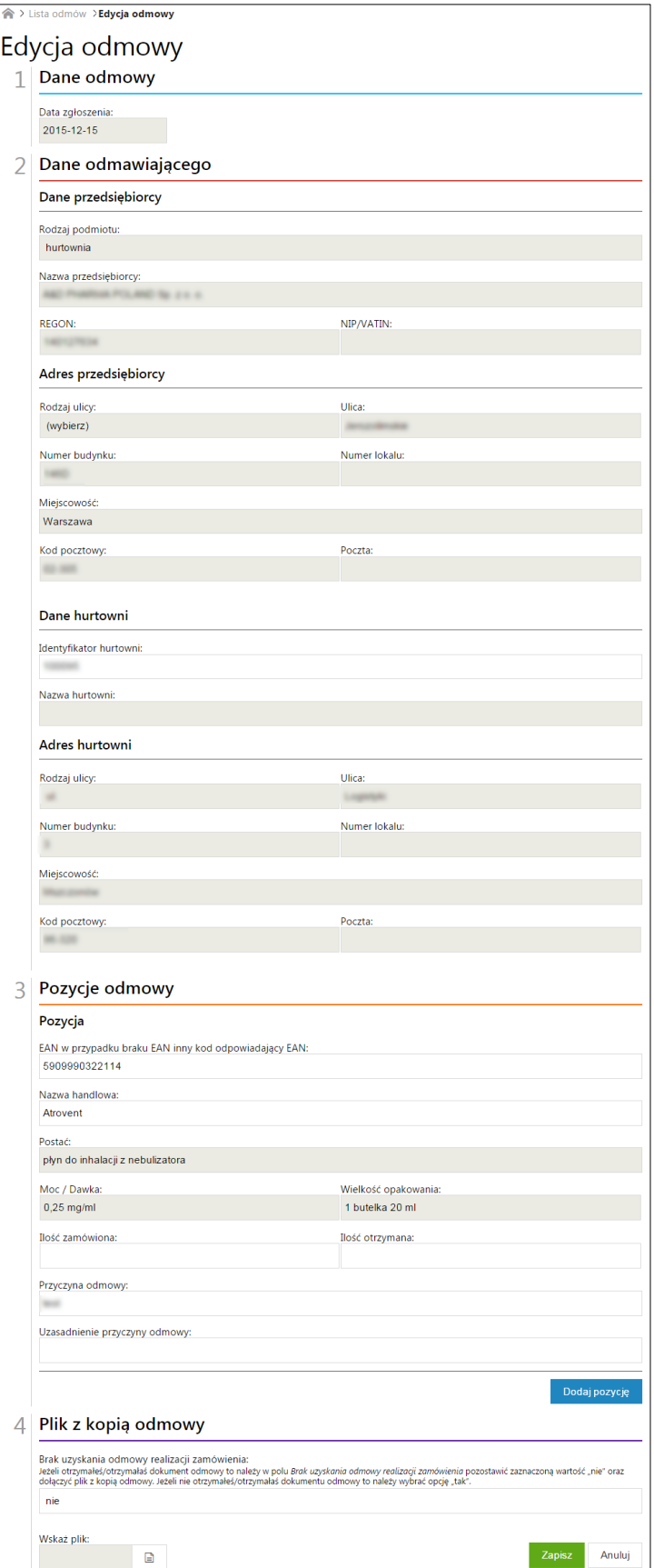

<span id="page-24-0"></span>**Rysunek 21 Widok okna edycji odmowy**

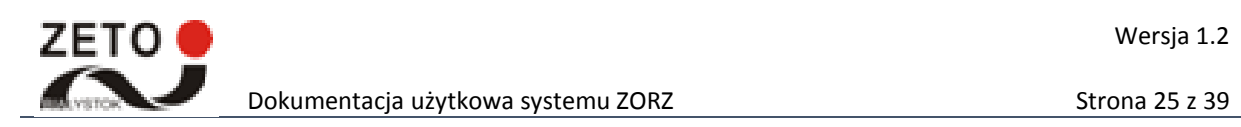

## <span id="page-25-0"></span>**11 Podgląd odmowy**

Funkcja umożliwia przeglądanie odmowy (bez możliwości edycji). Dostęp możliwy jest po wybraniu z listy odmów przycisku . Z poziomu podglądu odmowy użytkownik może pobrać kopię domowy przycisk *Pobierz kopię odmowy* lub pobrać XML odmowy przycisk *Pobierz XML odmowy.* 

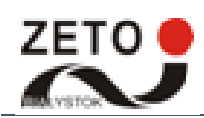

## Dokumentacja użytkowa systemu ZORZ Strona 26 z 39

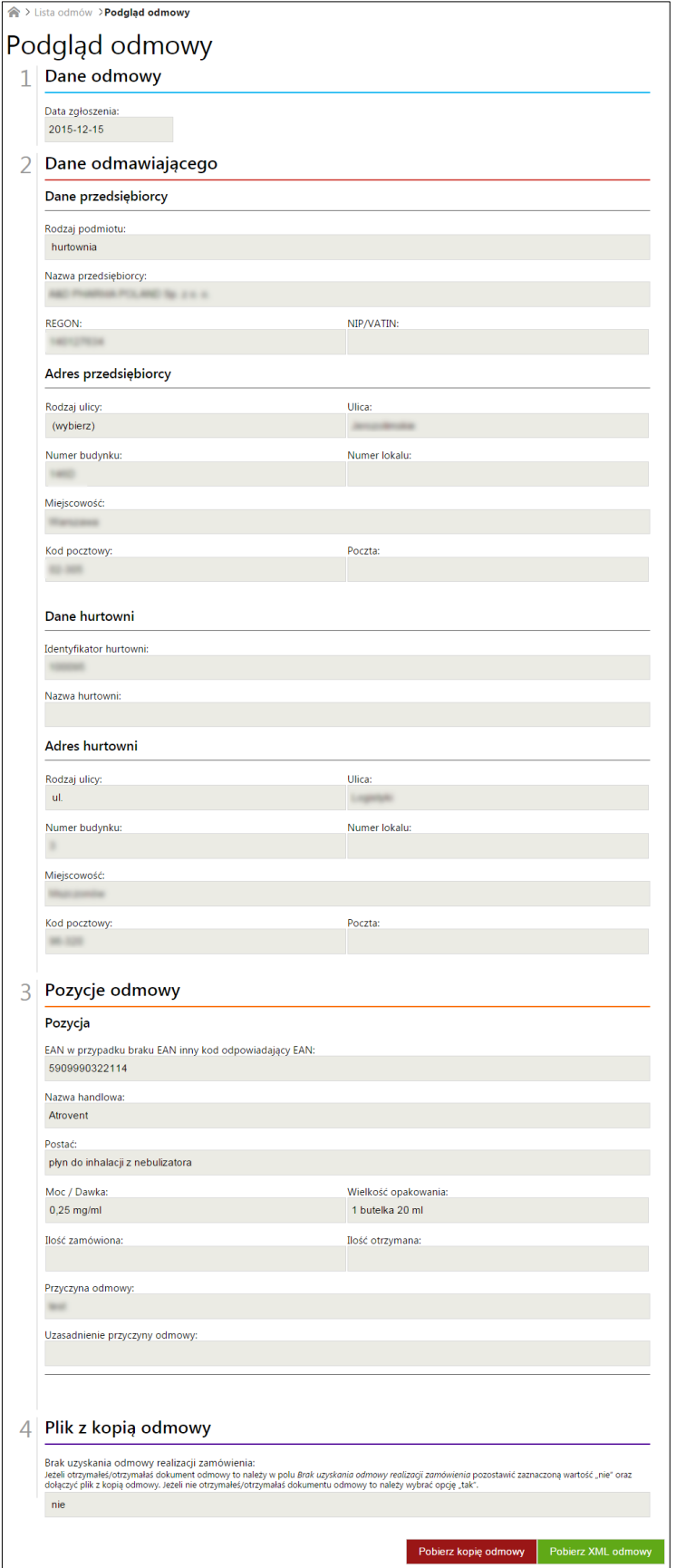

<span id="page-26-0"></span>**Rysunek 22. Widok okna podglądu odmowy**

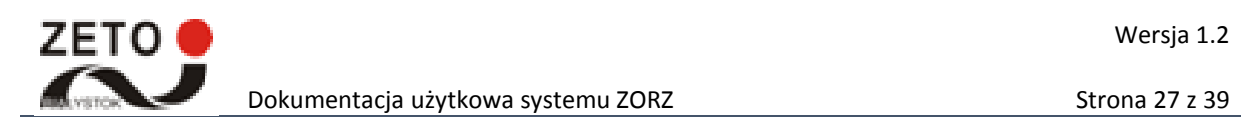

## <span id="page-27-0"></span>**12 Lista aptek**

Opcja Lista aptek umożliwia przeglądanie listy aptek. Po wybraniu ze strony głównej kafelka *Lista aptek* system przekieruje na stronę rejestru aptek CSIOZ.

## <span id="page-27-1"></span>**13 Lista hurtowni**

Opcja lista hurtowni umożliwia przeglądanie listy hurtowni farmaceutycznych. Po wybraniu ze strony głównej kafelka *Lista hurtowni* system przekieruje na stronę rejestru hurtowni farmaceutycznych CSIOZ.

## <span id="page-27-2"></span>**14 Edytuj profil**

W systemie ZORZ każdy użytkownik może edytować swój profil. W celu przejścia do edycji danych profilu użytkownika systemu ZORZ należy wybrać ze strony głównej kafelek Edytuj profil lub w prawym górnym rogu wybrać Ustawienia>Edytuj profil. Dodatkowo w systemie ZORZ administratorzy mogą

edytować konto wybranego użytkownika (na liście użytkowników należy wybrać przycisk ).

Widok okna edycji użytkownika zależy od typu konta użytkownika. Użytkownicy posiadający konto administratora oraz pracownika GIF będą posiadali dostęp tylko do *Danych użytkownika*. Z kolei użytkownicy będący pracownikami aptek/ hurtowni będą dodatkowo posiadali dostęp do sekcji *Dane przedsiębiorcy, Adres przedsiębiorcy, Dane apteki/hurtowni, Adres apteki/hurtowni.*

W celu wyświetlania danych w sekcji *Dane przedsiębiorcy i apteki/hurtowni* należy kliknąć kursorem myszy na nazwę sekcji.

W wyświetlonym oknie można edytować następujące dane:

- 1. Dane użytkownika
- Imię wprowadzić z klawiatury,
- Nazwisko wprowadzić z klawiatury,
- E-mail wprowadzić z klawiatury,
- 2. Dane przedsiębiorcy
- Nazwa przedsiębiorcy wprowadzić z klawiatury,
- REGON wprowadzić z klawiatury,
- NIP wprowadzić z klawiatury,
- 3. Adres przedsiębiorcy
- Rodzaj ulicy wybór z listy,
- Ulica wprowadzić z klawiatury,
- Numer budynku wprowadzić z klawiatury,
- Numer lokalu wprowadzić z klawiatury,
- Miejscowość wprowadzić z klawiatury,
- Kod pocztowy wprowadzić z klawiatury,
- Poczta wprowadzić z klawiatury,
- Kraj wprowadzić z klawiatury,

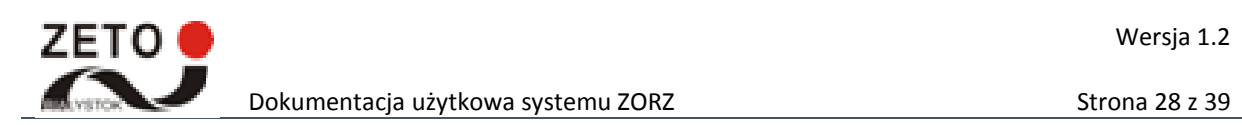

- 4. Dane apteki/hurtowni
- Nazwa apteki/hurtowni wprowadzić z klawiatury,
- 5. Adres apteki/hurtowni
- Rodzaj ulicy wybór z listy,
- Ulica wprowadzić z klawiatury,
- Numer budynku wprowadzić z klawiatury,
- Numer lokalu wprowadzić z klawiatury,
- Miejscowość wprowadzić z klawiatury,
- Kod pocztowy wprowadzić z klawiatury,
- Poczta wprowadzić z klawiatury,
- Numer telefonu kontaktowego wprowadzić z klawiatury.

Wprowadzone zmiany należy zatwierdzić przyciskiem Zapisz.

**WAŻNE:** Dane są codziennie pobierane z rejestru aptek i hurtowni farmaceutycznych CSIOZ. Należy zadbać o aktualność danych w rejestrze.

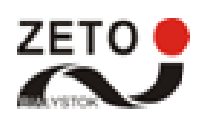

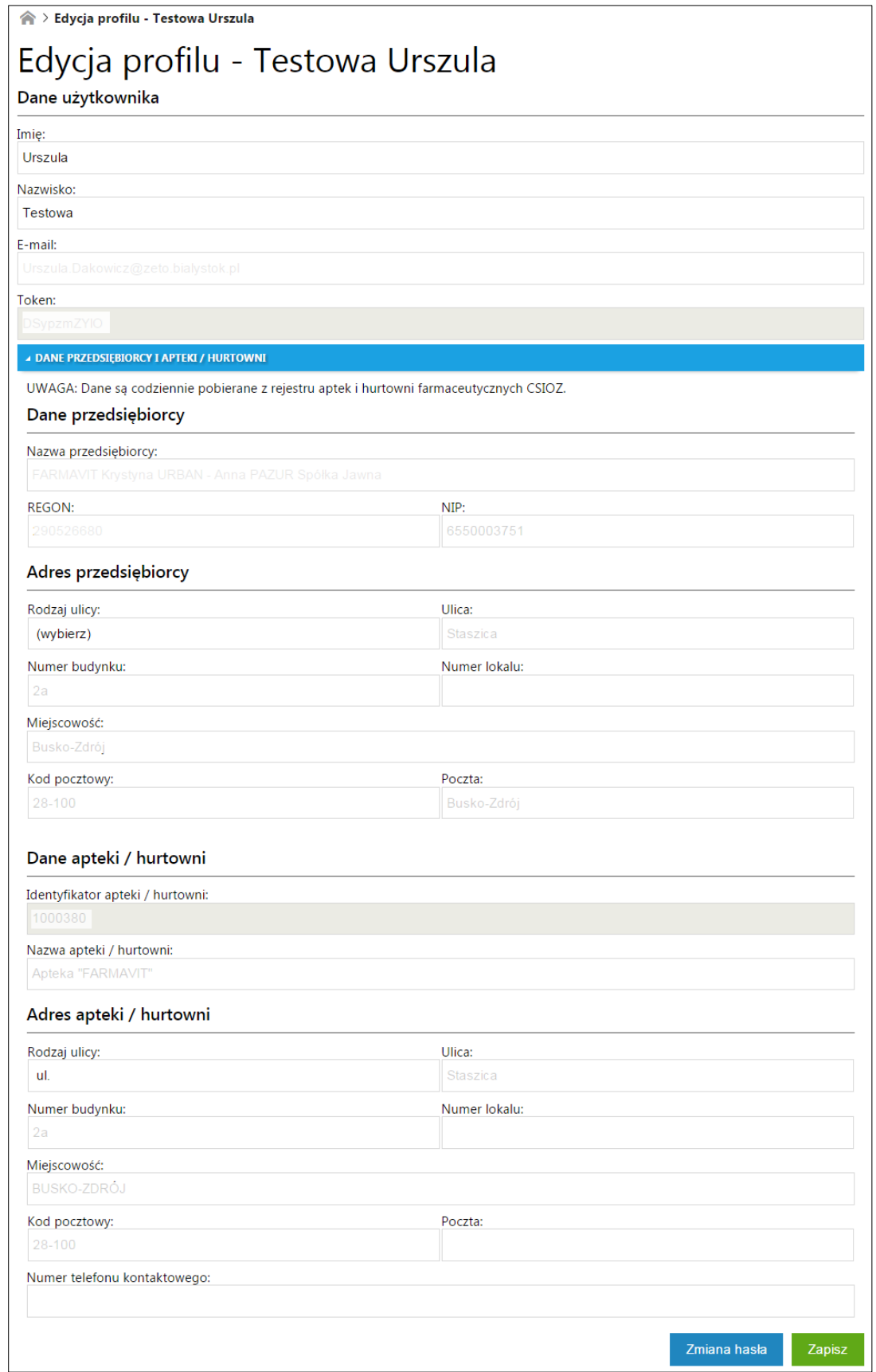

<span id="page-29-0"></span>**Rysunek 23 Widok okna edycji użytkownika: typ konta pracownik apteki/hurtowni**

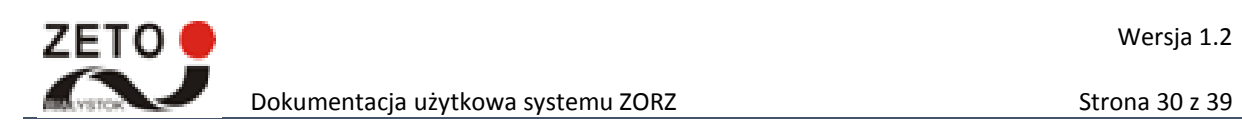

W celu zmiany hasła należy wybrać przycisk *Zmiana hasła.* W wyświetlonym oknie należy wprowadzić nowe hasło, powtórzyć je i zatwierdzić przyciskiem *Zmień hasło*.

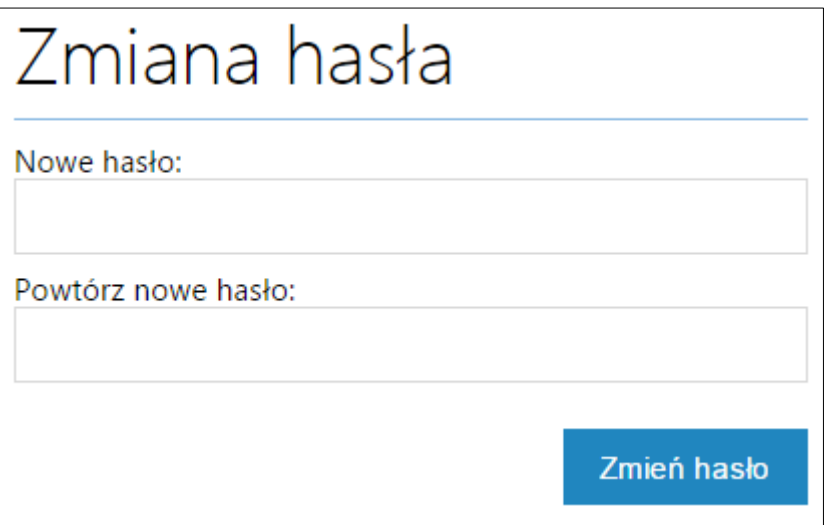

#### **Rysunek 24 Widok okna zmiany hasła**

<span id="page-30-1"></span>Po zmianie hasła system wyświetli stosowny komunikat.

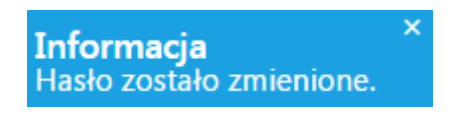

**Rysunek 25 Komunikat o zmianie hasła**

## <span id="page-30-2"></span><span id="page-30-0"></span>**15 Mój profil**

Funkcja umożliwia wyświetlenie informacji o profilu użytkownika. Dostęp do opcji możliwy jest po

wybraniu w prawym górny roku imienia nazwiska użytkownika lub przycisku  $\blacksquare$ lub  $\blacksquare$ >Mój profil. Widok profilu użytkownika zależy od typu konta użytkownika. Użytkownicy posiadający konto administratora oraz pracownika GIF będą posiadali dostęp tylko do *Danych użytkownika*. Z kolei użytkownicy będący pracownikami aptek/ hurtowni będą dodatkowo posiadali dostęp do sekcji *Dane przedsiębiorcy i apteki hurtowni.* 

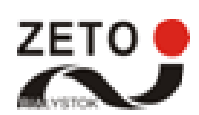

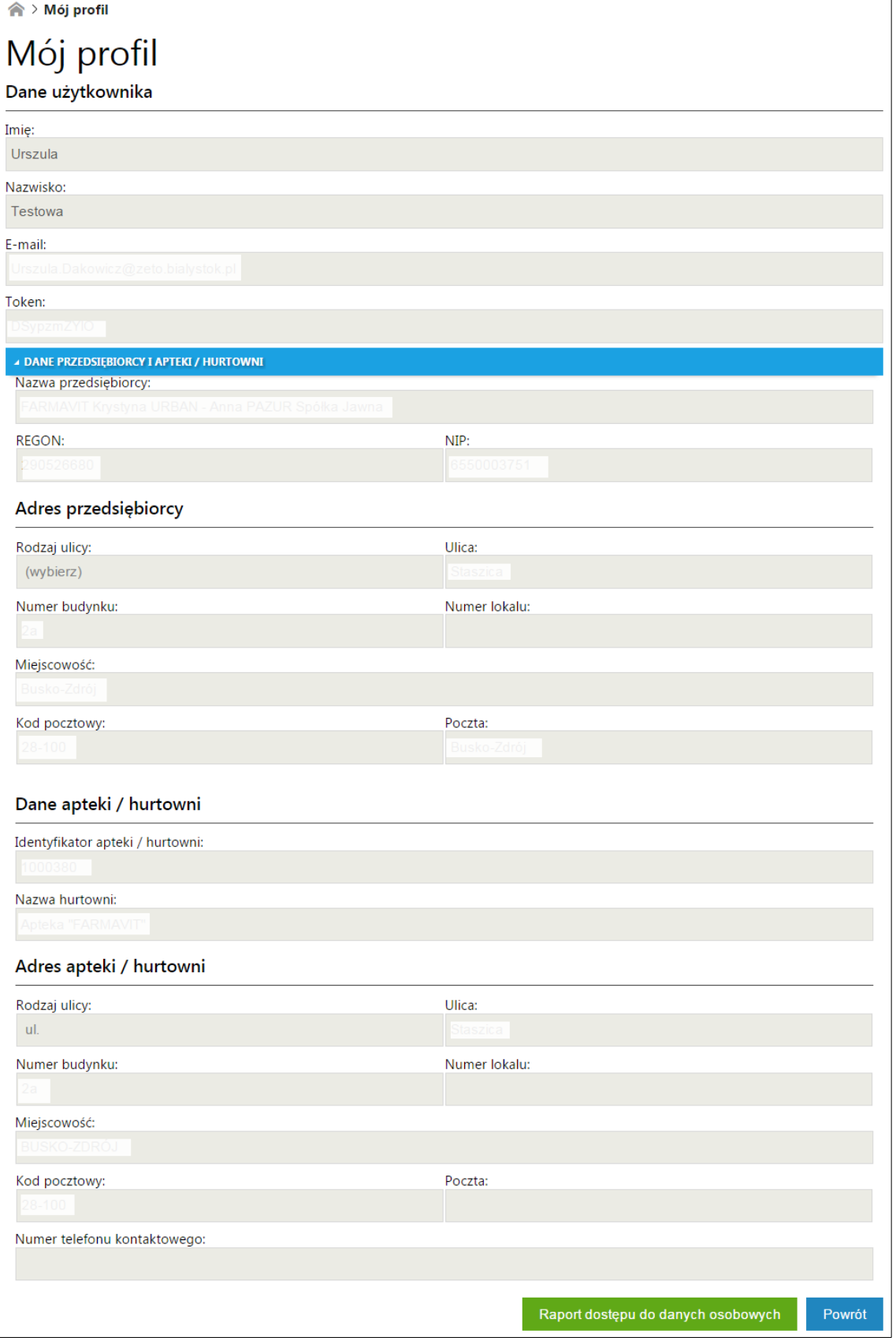

<span id="page-31-0"></span>**Rysunek 26 Widok okna Mój profil użytkownika: pracownik apteki/hurtowni**

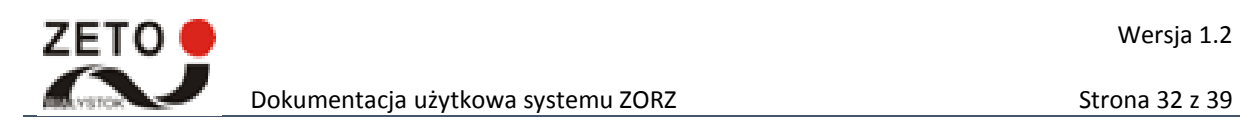

Aby opuścić okno *Mój profil należy* wybrać przycisk *Powrót.* 

Aby wyświetlić raport zawierający informacje o dostępie do danych osobowych użytkownika należy wybrać przycisk *Raport dostępu do danych osobowych.* 

## <span id="page-32-0"></span>**16 Raport dostępu do danych osobowych**

Funkcja umożliwia wyświetlenie raportu zawierającego informacje o dostępie do danych osobowych. Każdy użytkownik może wyświetlić raport dostępu do własnych danych osobowych. W tym celu z poziomo okna *Mój profil* należy wybrać przycisk *Raport dostępu do danych osobowych*. Dodatkowo administrator systemu może wyświetlić raport dostępu do danych osobowych wybranego

użytkownika z poziomu listy użytkowników – przycisk

Dostępną lista może zostać ograniczona przy użyciu poniższych kryteriów wyszukiwania:

- Data dostępu od wybrać z kalendarza,
- Data dostępu do wybrać z kalendarza,
- Nazwa użytkownika wprowadzić z klawiatury,
- Zakres wprowadzić z klawiatury.

W celu przeszukania listy dostępów do danych odmów po zdefiniowanych kryteriach należy wybrać przycisk *Szukaj.* Przycisk *Wyczyść* usuwa zdefiniowane dane w polach kryteria wyszukiwania, powodując również wyświetlenie listy odmów bez zastosowanych wcześniej kryteriów.

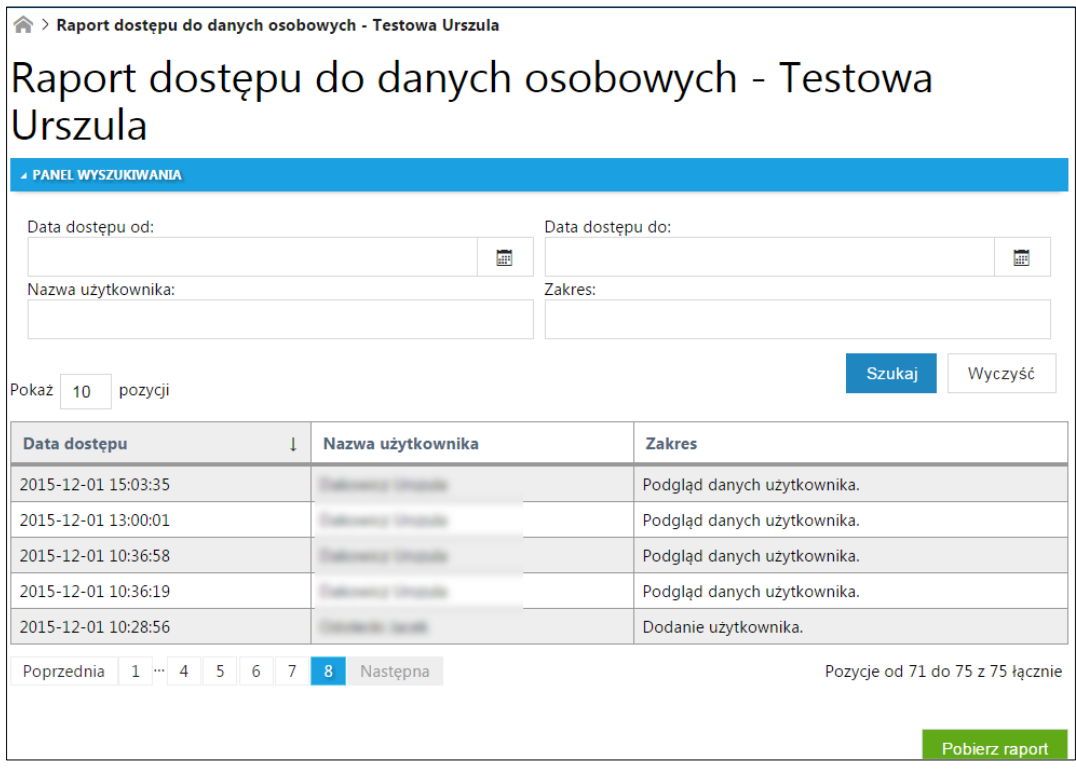

<span id="page-32-1"></span>**Rysunek 27 Widok okna Raport dostępu do danych osobowych**

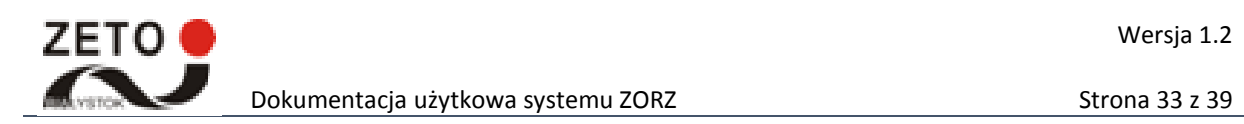

System umożliwia pobranie raportu dostępu do danych osobowych w postaci pliku CSV. W tym celu należy wybrać przycisk *Pobierz raport*.

#### <span id="page-33-0"></span>**17 Dziennik zdarzeń**

W celu wyświetlenia dziennika zdarzeń wykonanych w systemie należy wybrać z menu *Administracja>* Dziennik zdarzeń. Dostęp do tej opcji możliwy będzie również po wybraniu ze strony głównej kafla Dziennik zdarzeń. W nowym oknie użytkownik ma dostęp do listy wszystkich zdarzeń wykonanych do tej pory w systemie. Listę zdarzeń można sortować po następujących kolumnach: *Data utworzenia.* 

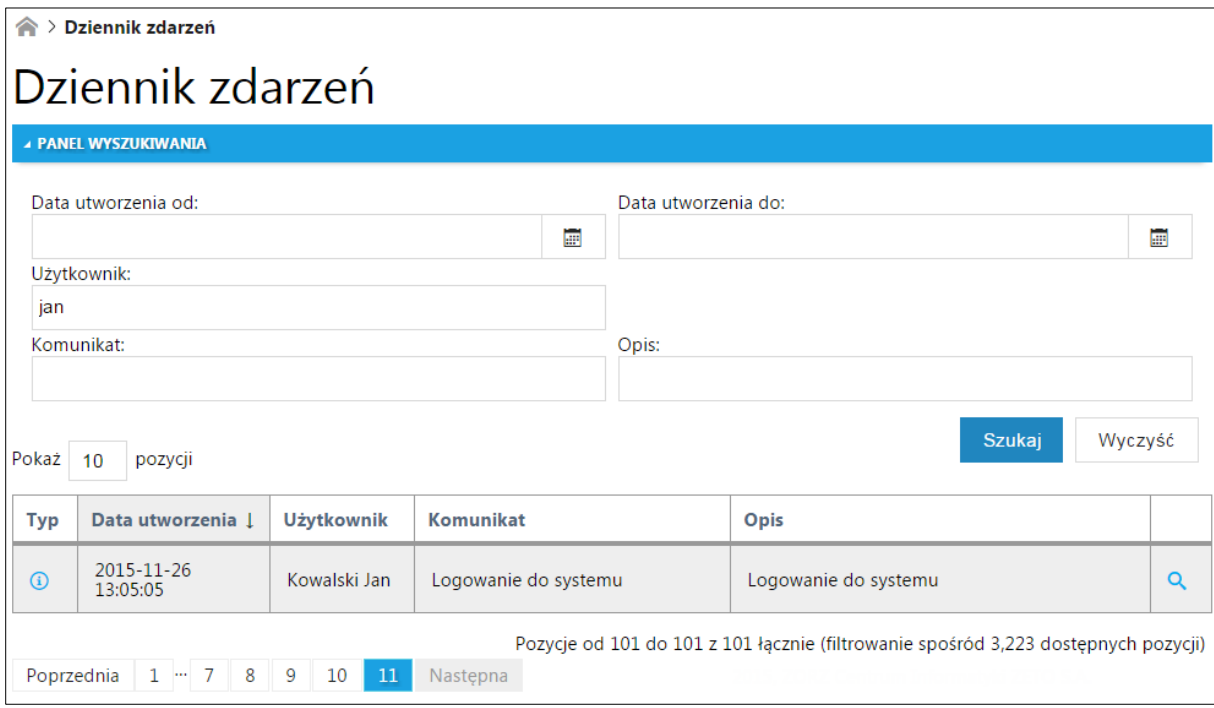

#### **Rysunek 28 Widok Dziennika zdarzeń**

<span id="page-33-1"></span>Liczba zdarzeń dostępnych na liście może zostać ograniczona przy użyciu poniższych kryteriów wyszukiwania:

- Data utworzenia od należy wskazać datę korzystając z przycisku kalendarz,
- Data utworzenia do należy wskazać datę korzystając z przycisku kalendarz,
- Użytkownik wprowadzić z klawiatury,
- Komunikat wprowadzić z klawiatury,
- Opis wprowadzić z klawiatury.

W celu przeszukania listy zdarzeń po zdefiniowanych kryteriach należy wybrać przycisk *Szukaj.* Przycisk *Wyczyść* usuwa zdefiniowane dane w polach kryteria wyszukiwania, powodując również wyświetlenie listy zdarzeń bez zastosowanych wcześniej kryteriów.

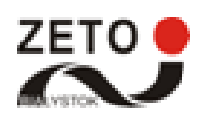

Powrót

W celu zapoznania się ze szczegółowymi informacjami odnośnie konkretnego zdarzenia należy

wybrać przycisk widoczny w pierwszej kolumnie po prawej.

<br > Dziennik zdarzeń > Podglad zdarzenia

# Podgląd zdarzenia

Data utworzenia

2015-11-27 13:45:41

#### Komunikat

RefusalService - rozoczęcie pracy

#### Opis

Nazwa usługi: Wysyłanie wiadomości ZORZ.

#### **Rysunek 29 Widok okna szczegółów dotyczących zdarzenia**

#### <span id="page-34-1"></span><span id="page-34-0"></span>**18 Słowniki**

Funkcja umożliwia dodawanie nowego słownika zawierającego listę produktów zagrożonych brakiem dostępności. W celu dodania nowego słownika należy ze strony głównej wybrać kafel *Słowniki*  lub z menu *Administracja>Zarzadzanie słownikami.*

Aby dodać nowy słownik należy:

- Wprowadzić datę ważności od kiedy obowiązuje nowa lista produktów zagrożonych brakiem dostępności – pole *Data ważności od* – wprowadzić z kalendarza.
- Dodać plik zawierający nową listę produktów zagrożonych brakiem dostępności pole *Wskaż*

*plik* – po wybraniu przycisku  $\equiv$  w nowym oknie należy wskazać z przestrzeni dyskowej odpowiedni plik, który chcemy załączyć.

Wprowadzenie nowego słownika należy zatwierdzić przyciskiem *Wyślij.*

<span id="page-34-2"></span>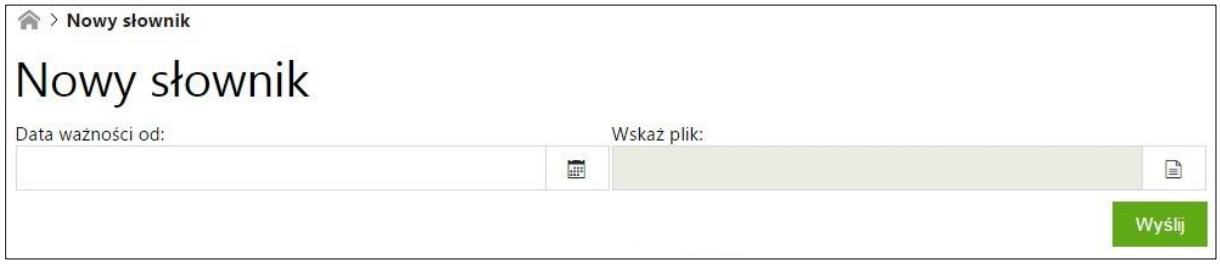

#### **Rysunek 30 Widok oka dodawania nowego słownika**

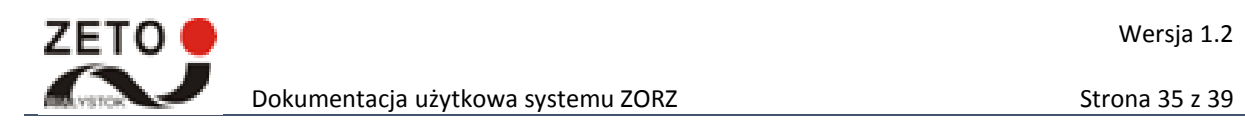

## Wersja 1.2

## <span id="page-35-0"></span>**19 Konfiguracja systemu**

W celu wyświetlenia panelu do zarządzania konfiguracją systemu należy wybrać z menu *Administracja>Konfiguracja systemu.* Dostęp do tej opcji możliwy będzie również po wybraniu ze strony głównej kafelka *Konfiguracja systemu.*

Wyświetlone zostaną parametry konfiguracyjne systemu, w których administrator będzie mógł wprowadzić zmiany w polach tekstowych i potwierdzić te zmiany przyciskiem *Zapisz.*

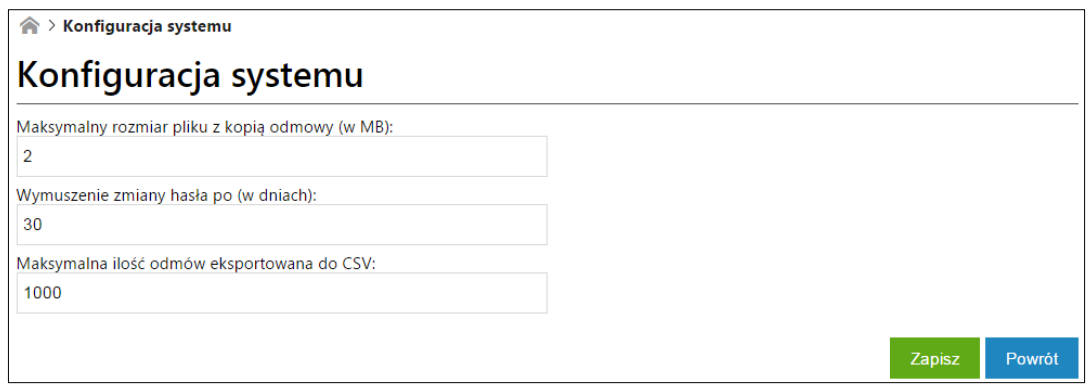

**Rysunek 31 Widok okna konfiguracji systemu**

## <span id="page-35-2"></span><span id="page-35-1"></span>**20 Użytkownicy**

W celu wyświetlenia panelu do zarządzania kontami użytkowników należy wybrać z menu *Administracja>Zrządzanie użytkownikami.* Dostęp do tej opcji możliwy będzie również po wybraniu ze strony głównej kafelka *Użytkownicy.* Dostępną listę kont użytkowników można sortować według kolumn: Login, E-mail, Nazwisko, Imię, Identyfikator apteki/hurtowni, Użytkownik aktywny/nieaktywny.

Liczba kont użytkowników dostępnych na liście może zostać ograniczona przy użyciu poniższych kryteriów wyszukiwania:

- Typ wybór z listy,
- Login wprowadzić z klawiatury,
- E-mail wprowadzić z klawiatury,
- Nazwisko wprowadzić z klawiatury,
- Imię wprowadzić z klawiatury,
- Identyfikator wprowadzić z klawiatury,
- Pokaż usunięte pokaż usunięte,
- Pokaż nieaktywne pokaż usunięte.

W celu przeszukania listy zdarzeń po zdefiniowanych kryteriach należy wybrać przycisk *Szukaj.* Przycisk *Wyczyść* usuwa zdefiniowane dane w polach kryteria wyszukiwania, powodując również wyświetlenie listy zdarzeń bez zastosowanych wcześniej kryteriów.

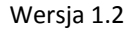

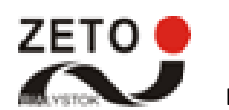

Iloną **o** oznaczono typ konta *Pracownik apteki/hurtowni.* Iloną **oznaczono typ konta** Administrator. Ikona **oznaczono typ konta** *Pracownik GIF.* 

Konta aktywne są oznaczone w systemie ikoną v . Z kolei konta nieaktywne oznaczono ikoną ✓ .

W celu wyświetlenia raportu dostępu do danych osobowych należy wybrać przycisk  $\mathbb{H}$ . Aby wyświetlić okno edycji użytkownika należy wybrać przycisk . W celu usunięcia użytkownika należy wybrać przycisk  $\sim$ . Konta usunięte są oznaczone w systemie ikoną  $\blacktriangleright$ .

Aby dodać nowego użytkownika należy wybrać przycisk *Dodaj użytkownika.* 

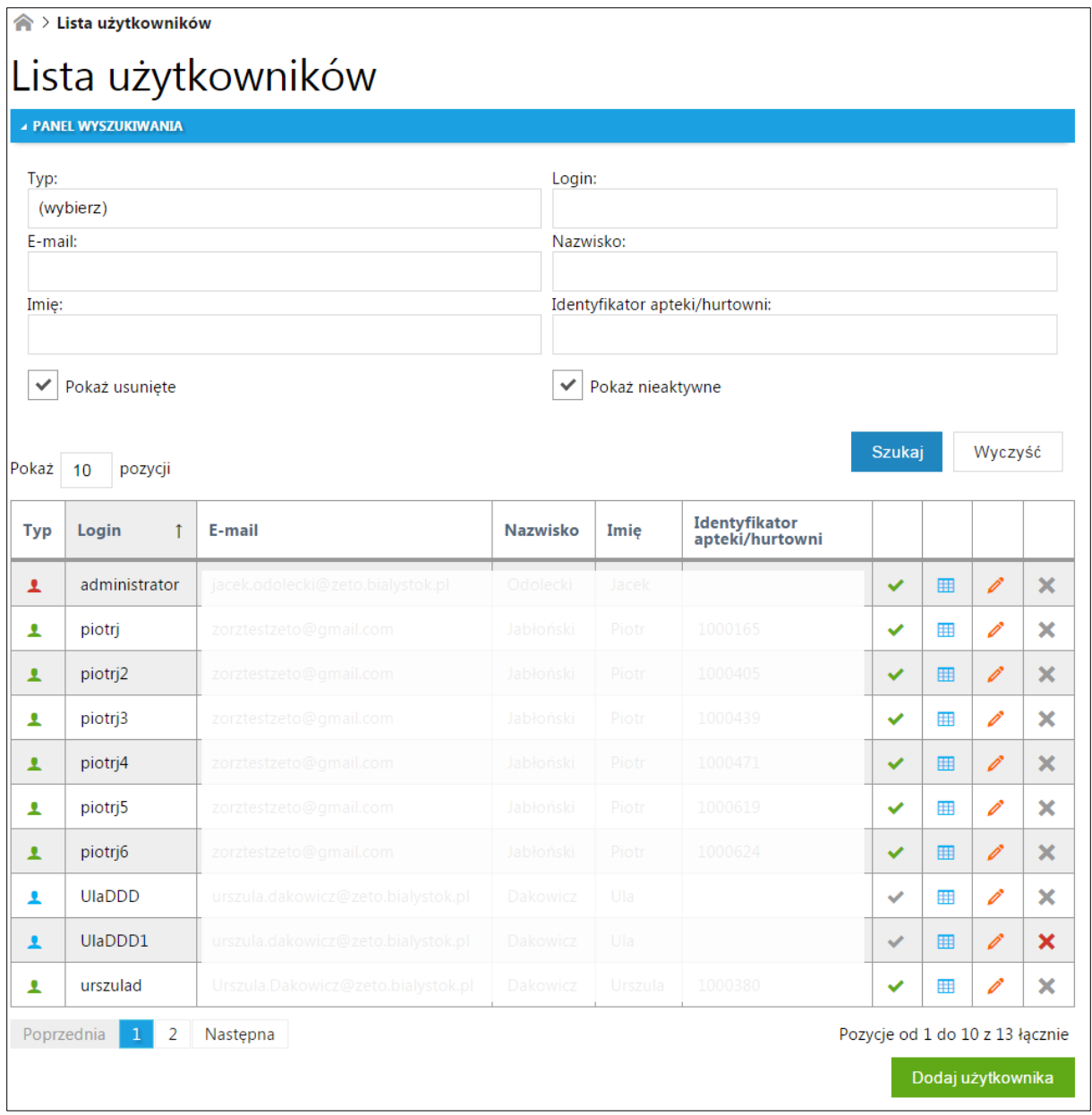

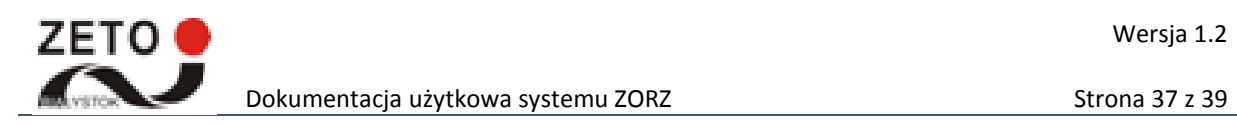

#### **Rysunek 32 Widok okna lista użytkowników**

## <span id="page-37-2"></span><span id="page-37-0"></span>**21 Dodanie użytkownika**

Funkcja umożliwia dodanie nowego użytkownika w systemie. Opcja dostępna jest po wybraniu z okna *Lista użytkowników* przycisku *Dodaj użytkownika.* 

**WAŻNE:** Widok okna dodawania nowego użytkownika zależy od typu użytkownika. W przypadku typu użytkownika *pracownik apteki/hurtowni* dodatkowo pojawia się pole *Identyfikator apteki hurtowni.* 

W oknie dodawania nowego użytkownika należy wprowadzić następujące dane:

- Typ pracownika wybór z listy,
- Login wprowadzić z klawiatury,
- Imię wprowadzić z klawiatury,
- Nazwisko wprowadzić z klawiatury,
- E-mail wprowadzić z klawiatury,
- Identyfikator apteki/ hurtowni (tylko w przypadku typu użytkownika pracownik apteki/hurtowni) – wprowadzić z klawiatury.

Wprowadzone dane należy zatwierdzić przyciskiem *Dodaj*. Dane użytkownika pojawią się na liście użytkownika ze statusem: nieaktywny. Na podany adres e- mail zostanie wysłana wiadomość z linkiem aktywacyjnym.

W celu anulowania dodawania nowego użytkownika należy wybrać przycisk *Powrót.* 

#### <span id="page-37-1"></span>**22 Błędne odmowy**

Funkcja umożliwia przeglądanie błędnych plików odmów. Dostęp do tej opcji możliwy jest po wybraniu ze strony głównej kafelka *Błędne odmowy*.

Liczba błędnych plików dostępnych na liście może zostać ograniczona przy użyciu poniższych kryteriów wyszukiwania:

- Data utworzenia od wybór z kalendarza,
- Data utworzenia do wybór z kalendarza,
- Login wprowadzić z klawiatury,
- E-mail wprowadzić z klawiatury,
- Komunikat błędu wprowadzić z klawiatury,
- Źródło wybór z listy.

W celu przeszukania listy błędnych plików odmów po zdefiniowanych kryteriach należy wybrać przycisk *Szukaj.* Przycisk *Wyczyść* usuwa zdefiniowane dane w polach kryteria wyszukiwania, powodując również wyświetlenie listy odmów bez zastosowanych wcześniej kryteriów.

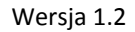

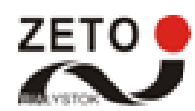

Listę błędnych odmów można sortować po następujących kolumnach: *Data utworzenia, Login, Email, Komunikat błędu.*

Symbolem **oznaczono źródło pliku odmowy – E-mail. Natomiast ikoną • oznaczono źródło** pliku odmowy – Usługa.

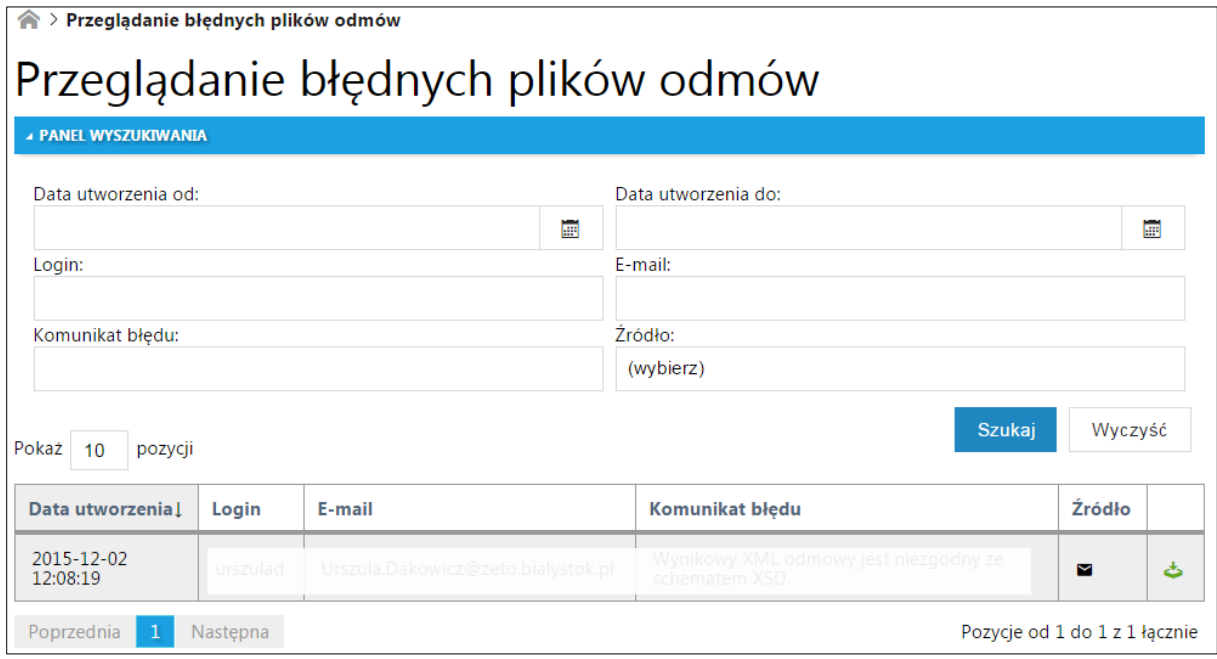

<span id="page-38-0"></span>**Rysunek 33 Widok okna przeglądanie błędnych plików odmów**

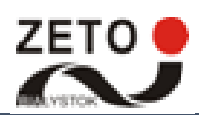

# <span id="page-39-0"></span>**23 Spis rysunków**

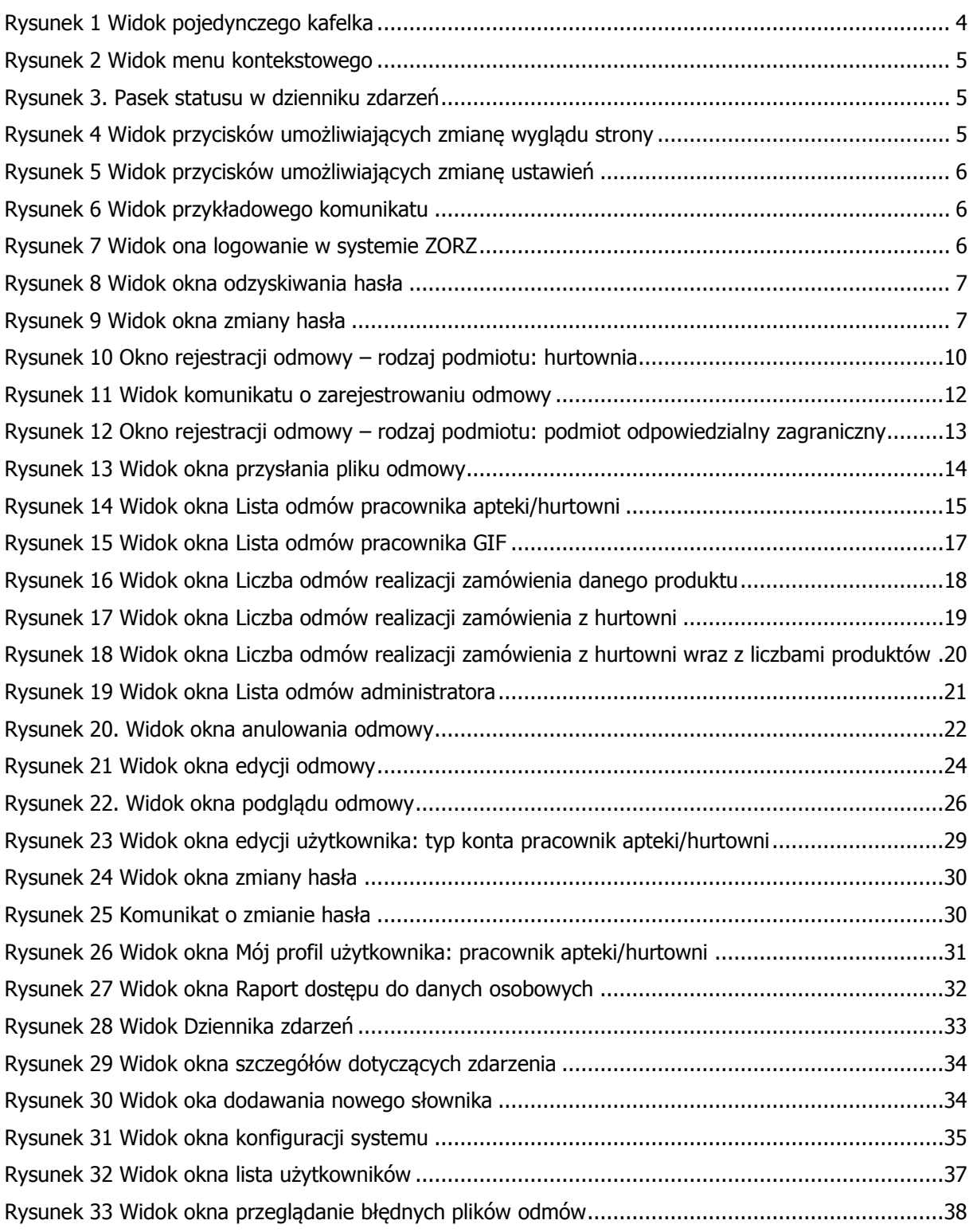